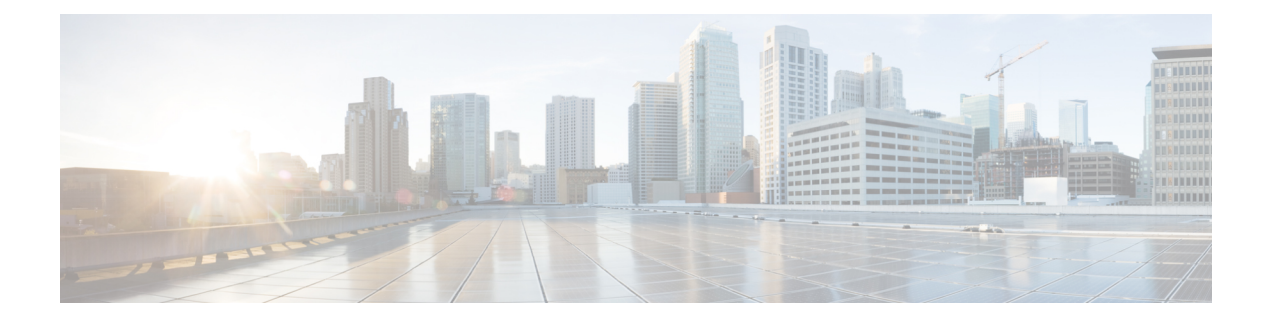

# **Smart Licensing**

- About Smart [Licensing,](#page-0-0) on page 1
- Before You Enable Smart [Licensing,](#page-6-0) on page 7
- Smart [Licensing](#page-6-1) Settings, on page 7
- Configure Smart [Licensing,](#page-10-0) on page 11
- Manage Smart Licensing Registrations and [Authorizations,](#page-13-0) on page 14
- About Cisco Smart License [Reservation](#page-16-0) and Its Types, on page 17
- Smart Licensing Export [Compliance,](#page-45-0) on page 46
- [Limitations,](#page-46-0) on page 47

## <span id="page-0-0"></span>**About Smart Licensing**

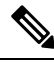

#### **Note**

Cisco Expressway X14.2 **only** supports Smart Licensing and is capped at 2500 encrypted signaling sessions to endpoints. It also includes changes in the trafficserver behavior (bug ID [CSCwc69661](https://bst.cloudapps.cisco.com/bugsearch/bug/CSCwc69661) refers) that can lead to MRA failures - see [here.](https://www.cisco.com/c/en/us/support/docs/unified-communications/expressway/218018-troubleshoot-expressway-traffic-server-c.html)For detailed information, see the *Cisco Expressway and CiscoTelePresence Video Communication Server Release Note (x14.2)* and *Cisco Expressway Administrator Guide (X14.2) before upgrading to X14.2*.

Cisco Smart Software Licensing is a new way to think about licensing. From X14.2 release, Smart Licensing is typically managed with the cloud-based Cisco Smart Software Manager (CSSM). Alternatively, deployments that need an on premises approach can use the Smart Software Manager On-Prem product (formerly known as "Smart Software Manager satellite"). Basically it is a cloud-based, software license management solution. It simplifies the licensing experience across the enterprise and makes it easier to purchase, deploy, enables you to automate time-consuming, manual licensing tasks. The solution allows you to easily track the status of your license and software usage trends. It provides visibility into license ownership and consumption through a single, simple user interface.

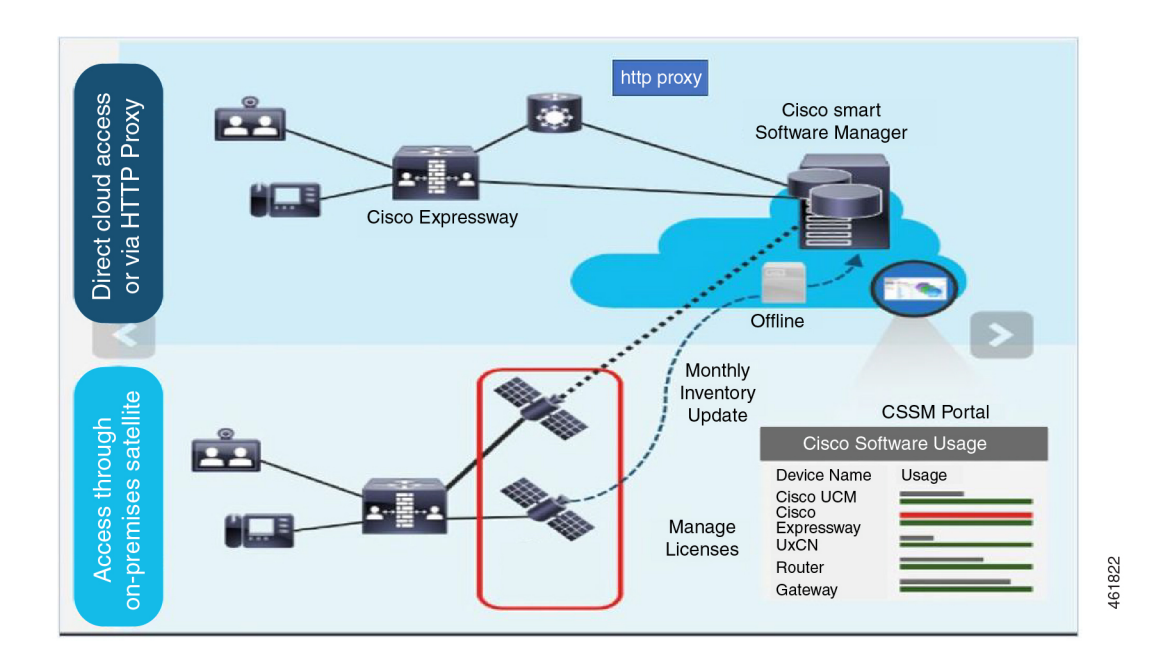

You place an order on Cisco Commerce and the order is associated with the smart account, this information is populated on Smart Software Manager, which resides on cisco.com. Now you have a complete view on what you have ordered and purchased.

You can use Smart Licensing to:

- See the license usage and count.
- See the status of each license type.
- See the product licenses available on Cisco Smart Software Manager or Smart Software Manager On-Prem.
- Renew License Authorization with Cisco Smart Software Manager or Smart Software Manager On-Prem.
- Renew Registration
- Deregister with Cisco Smart Software Manager or Smart Software Manager On-Prem.
- Reregister License with Cisco Smart Software Manager

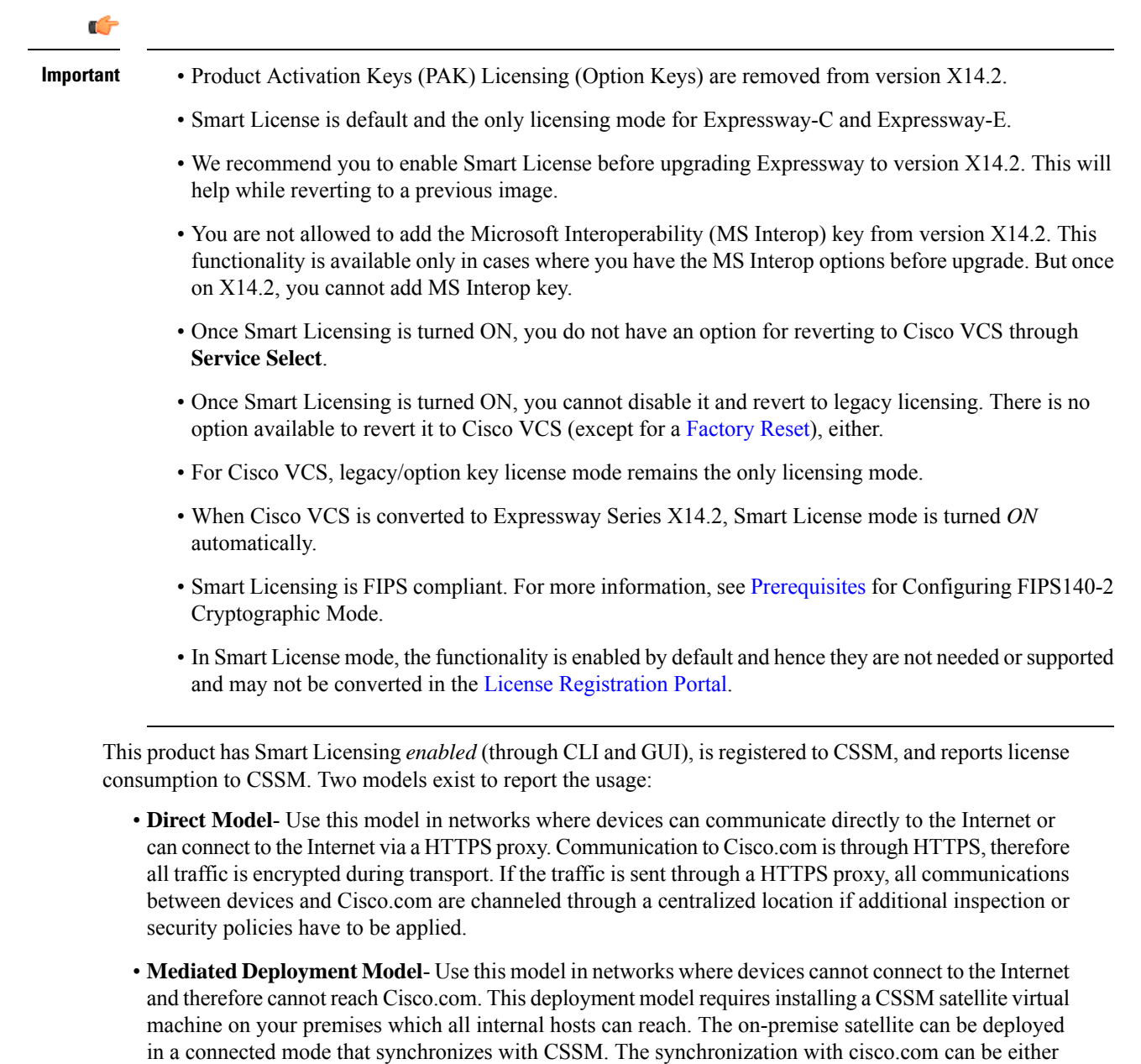

## <span id="page-2-0"></span>**Factory Reset**

The following are a few changes to the way Factory Reset works for Expressway Devices.

- Cisco VCS Factory Reset is **unchanged**.
- **Flag Removed**: Flag `**-o**` (saving of the option keys) is removed from the Expressway factory reset.

monthly, weekly, or can be deployed in a totally disconnected configuration requiring manual file uploads

and downloads to keep the satellite in sync. It is recommended to sync at least every 30 days.

• To reset the unit to factory default settings, at the command prompt, execute the following command.

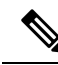

Use the chosen flags (if you have any) when you perform a factory reset or you will be prompted with the following list if you do not give any flags in the command. **Note**

#### **factory-reset [list of flags]**

```
*************************************************************
Warning! This operation resets the unit to factory default settings!
         *************************************************************
To cancel operation before final confirmation press Ctrl+C
Keep brand and type of the device [YES/NO]? yes
Keep smart licensing settings [YES/NO]? no
Keep FIPS 140 configuration [YES/NO]? no
Keep IP configuration [YES/NO]? yes
Keep dedicated management interface configuration [YES/NO]? yes
Keep ssh keys [YES/NO]? yes
Keep server certificate, associated key and CA trust store [YES/NO]? yes
Keep root and admin passwords [YES/NO]? yes
Save log files [YES/NO]? yes
```
Are you sure you want to continue [YES/NO]? yes

- **New Flags Added**: Two new flags `**-v**` (device brand and type) and `**-t**` (Smart License configuration settings) are added.
	- '**-v**' flag: When the factory reset is triggered and the `**-v**` flag is chosen, the device prompts you to save the brand and box type of their device (where brand is Expressway Series or Cisco VCS and type is Expressway-E or Expressway-C).

#### **Condition**:

**Choice is "No"**: The default values are Expressway-C and Cisco VCS.

• '**-t**' flag: When the factory reset is triggered and the `**-t**` flag is chosen, the device prompts you to save the Smart Licensing configuration.

#### **Conditions**:

- **Choice is "No"**: TheSmart Licensing isreverted to *'Direct'* if the device isstill an Expressway.
- **Choice is "Yes"**: The Smart Licensing configuration and registration (if it exists) is preserved.

In this case, after factory reset the device will go offline until the DNS settings are configured. This means, you will see two different alarms indicating the Smart License registration and authentication are not working. These alarms will clear when the device goes back online.

For more information on alarms (Alarm IDs - 30042 and 30044), see Alarms [Reference](exwy_b_cisco-expressway-administrator-guide-x15_chapter24.pdf#nameddest=unique_60).

- The new factory reset is FIPS compliant.
- At the command prompt, execute the following command:

```
# factory-reset --help - Lists all the available options.
```
#### **Restrictions for Smart Licensing**

You are not allowed to add the Microsoft Interoperability (MS Interop) Option Key from version X14.2. This functionality is available only in cases where you have the MSInterop Option Key before upgrade from Cisco VCS to Expressway Series. But once on X14.2, you cannot add MS Interop Option Key.

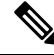

**Note** After Factory Reset, if the MS Interop option key is on the device, it will be preserved.

## **How Smart Licensing Works**

Cisco Smart Software Licensing (Smart Licensing) is a new approach to licensing which is enabled across multiple Cisco products. It simplifies licensing and makes license ownership and consumption clearer. Devices self-register and report license consumption, which removes the need to use option keys (Product Activation Keys). License entitlements are pooled in a single account that can be used across Expressways or across different clusters of Expressways. You can use a license on any compatible device owned by your company and move them around to meet the needs of your organization.

You use Smart Licensing to register/deregister Expressway with the Cisco Smart Software Manager (CSSM) or the Cisco Smart Software Manager On-Prem to view/monitor smart license usage, count/manage licenses, know the status per license type, and renew license authorizations. CSSM is hosted on the Cisco [Software](https://software.cisco.com/) [Manager](https://software.cisco.com/) and allows product instances to register and report license consumption to it.

There are two main deployment options for Smart Licensing:

- Cisco Smart Software Manager
- Cisco Smart Software Manager On-premises

#### **Cisco Smart Software Manager**

The Cisco Smart Software Manager is a cloud-based service that handles your system licensing. It enables you to manage all of your Cisco Smart software licenses from one centralized website. With Cisco Smart Software Manager, you can organize and view your licenses in groups called virtual accounts (collections of licenses and product instances). The Cisco Smart Software Manager allows you to:

- Create, manage, track, or view virtual accounts
- Create and manage Product Instance Registration Tokens
- Transfer licenses across virtual account or view licenses
- Transfer, remove, or view product instances
- Remove registered product instance
- Run reports against your virtual accounts
- View overall account information

To access or for additional information about Cisco Smart Software Manager, go to [https://software.cisco.com.](https://software.cisco.com/)

#### **On-premises option - using Smart Software Manager On-Prem**

If you do not want to manage Cisco products directly using Cisco Smart Software Manager, either for policy or network availability reasons, you can instead use Smart Software Manager On-Prem. This is an on-premises component of Cisco Smart Licensing and products register and report license consumption to it in the same way as with Cisco Smart Software Manager.

Smart Software Manager On-Prem can be deployed in either Connected or Disconnected mode, depending on whether the satellite can connect directly to cisco.com.

- **Connected**. Used when there is direct connectivity to cisco.com. Smart account synchronization occurs automatically.
- **Disconnected**. Used when there is no direct connectivity to cisco.com. Smart Account synchronization must be manually uploaded and downloaded.

#### **More information**

For detailed product information about the Cisco Smart Software Manager, see Cisco Smart Software Manager. Or for information about the on-prem manager, see Smart Software Manager [On-Prem](https://www.cisco.com/c/en/us/buy/smart-accounts/software-manager-satellite.html).

## **Creating a Smart Account**

Smart Account provides the repository for Smart enabled products and enables you to manage Cisco Licenses. Once they are deposited, you can activate licenses, monitor license usage and track them. You can manage your Smart Account directly. A Smart Account is needed to fully utilize the license management features of the smart enabled products. The creation of Smart Account is a one-time setup activity.

Navigate to the Cisco Software Central web page:

<https://software.cisco.com/>

The **Cisco Software Central** page is displayed.

<span id="page-5-0"></span>**Note** You need a Smart Account to use Smart Licensing.

## **Requesting License Reservation for Your Smart Account**

Complete the following steps to request license reservation to your Smart Account in Cisco Smart Software Manager:

- **1.** Go to Support Case [Manager](https://mycase.cloudapps.cisco.com/case).
- **2.** Click **OPEN NEW CASE**.
- **3.** Select **Software Licensing**.

The licensing team will contact you to start the process or for any additional information.

## <span id="page-6-0"></span>**Before You Enable Smart Licensing**

This section has some caveats to be aware of before you implement Smart Licensing on Expressway.

**Caution**

After Smart Licensing is enabled, the only way to revert to PAK-based licensing (or to convert an Expressway system to a Cisco VCS system) is with a factory reset. Because a factory reset reinstalls the software image and resets the Expressway configuration to the default, we strongly advise you to backup the Expressway data before you enable Smart Licensing.

#### **Product Instance Evaluation Mode**

After enabling Smart Licensing on Expressway allows only a 90-day Evaluation period. During the evaluation period, Expressway does allow cluster-related configuration. After the evaluation period, if Expressway is not registered with either CSSM or Smart Software Manager On-Prem, the product moves to Unauthorized state. In the Unauthorized state, it does not allow new device registrations until the product is registered.

After Smart Licensing is enabled, you cannot use option keys on the Expressway. So, if you want to use any Expressway functions that still require option keys, use PAK-based licensing.

We recommend you to set up Smart and Virtual accounts before you review the general Expressway licensing information in Call Types and [Licensing.](exwy_b_cisco-expressway-administrator-guide-x15_chapter5.pdf#nameddest=unique_45) For details, see Cisco Smart [Accounts.](https://www.cisco.com/c/en/us/products/software/smart-accounts.html)

## <span id="page-6-1"></span>**Smart Licensing Settings**

This section describes how to use the Smart Licensing settings in the Expressway web interface to do the following:

- Enable Smart Licensing.
- Register and deregister the Expressway with CSSM or Smart Software Manager On-Prem.
- Manually renew the registration and license authorization.
- View system license usage information as it is reported to CSSM or Smart Software Manager On-Prem. (Licenses are assigned to your organization's Smart Account and are not locked to a device.)

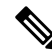

**Note**

This section describes the web interface. For information about CLI commands for Smart Licensing, see the *Command Reference* section of this guide.

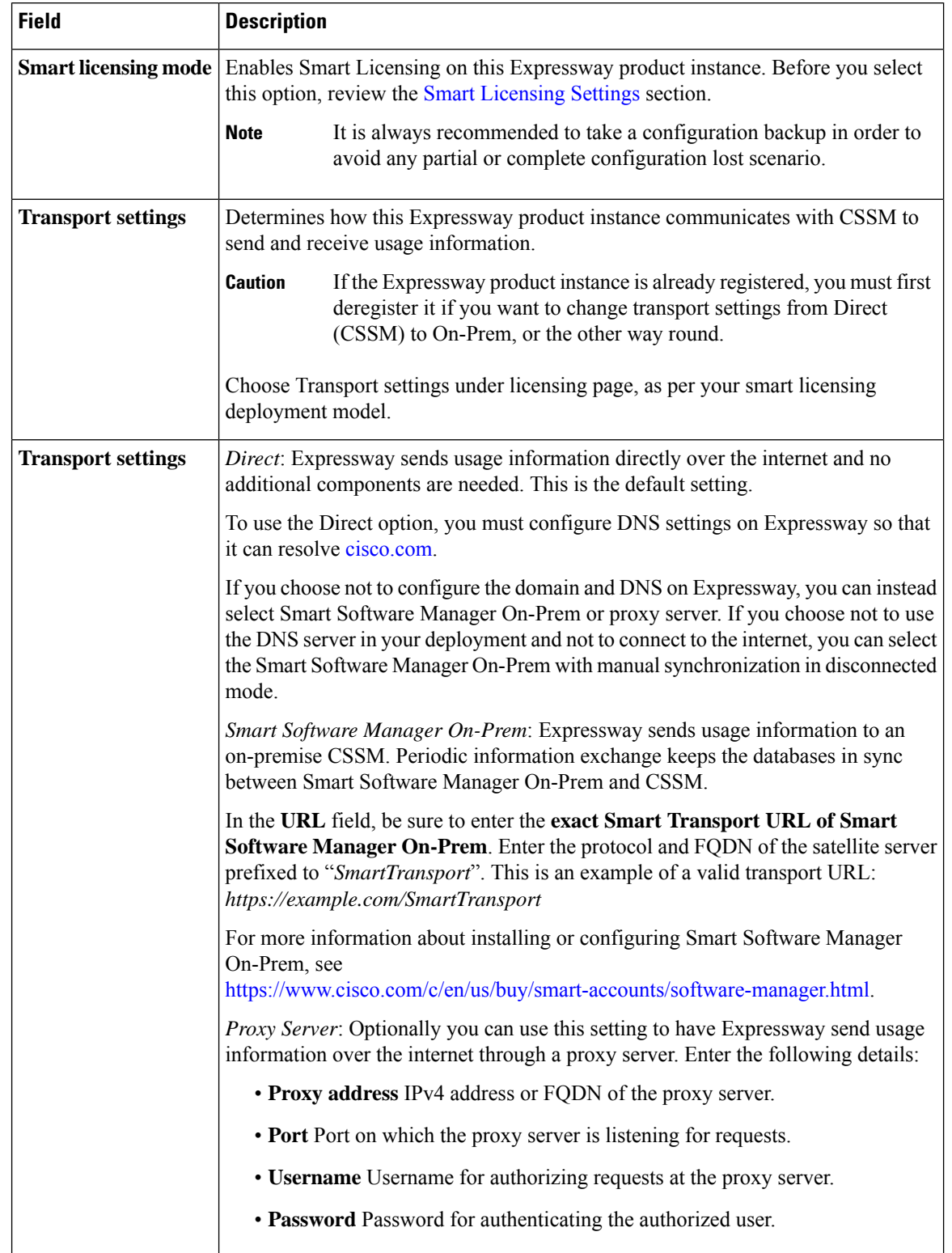

#### **Table 1: Smart Licensing settings on Expressway**

i.

 $\mathbf I$ 

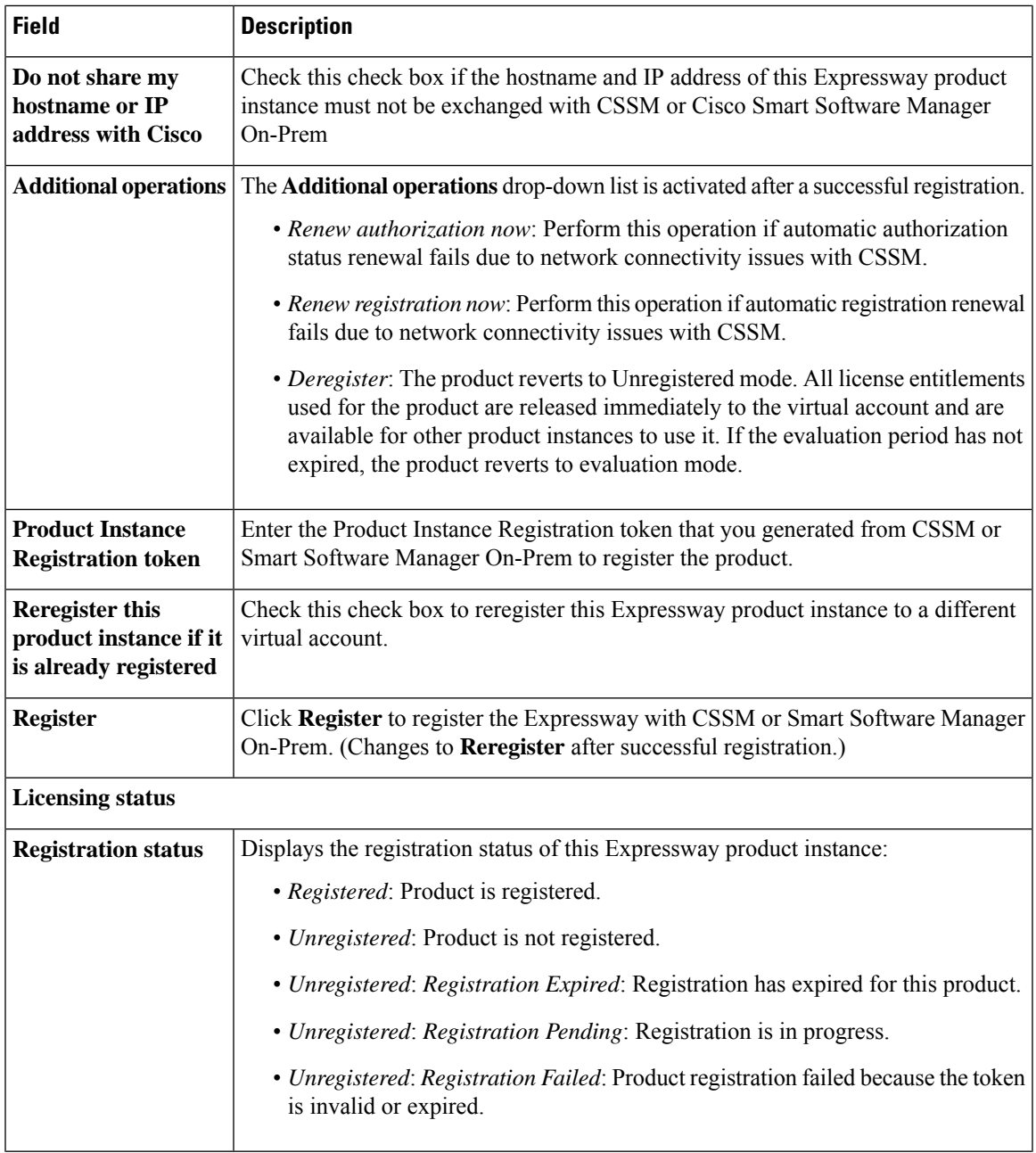

 $\mathbf{l}$ 

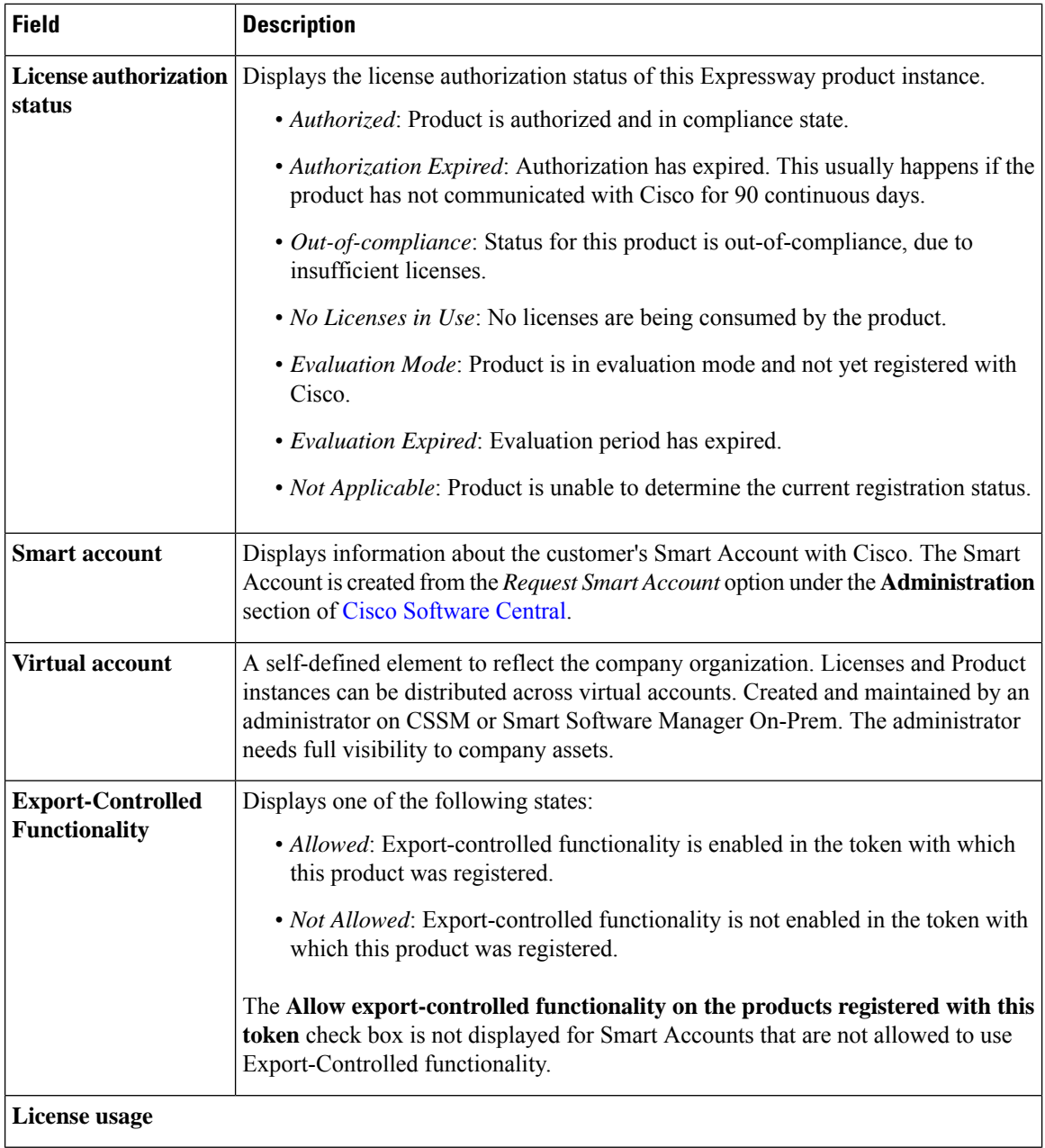

i.

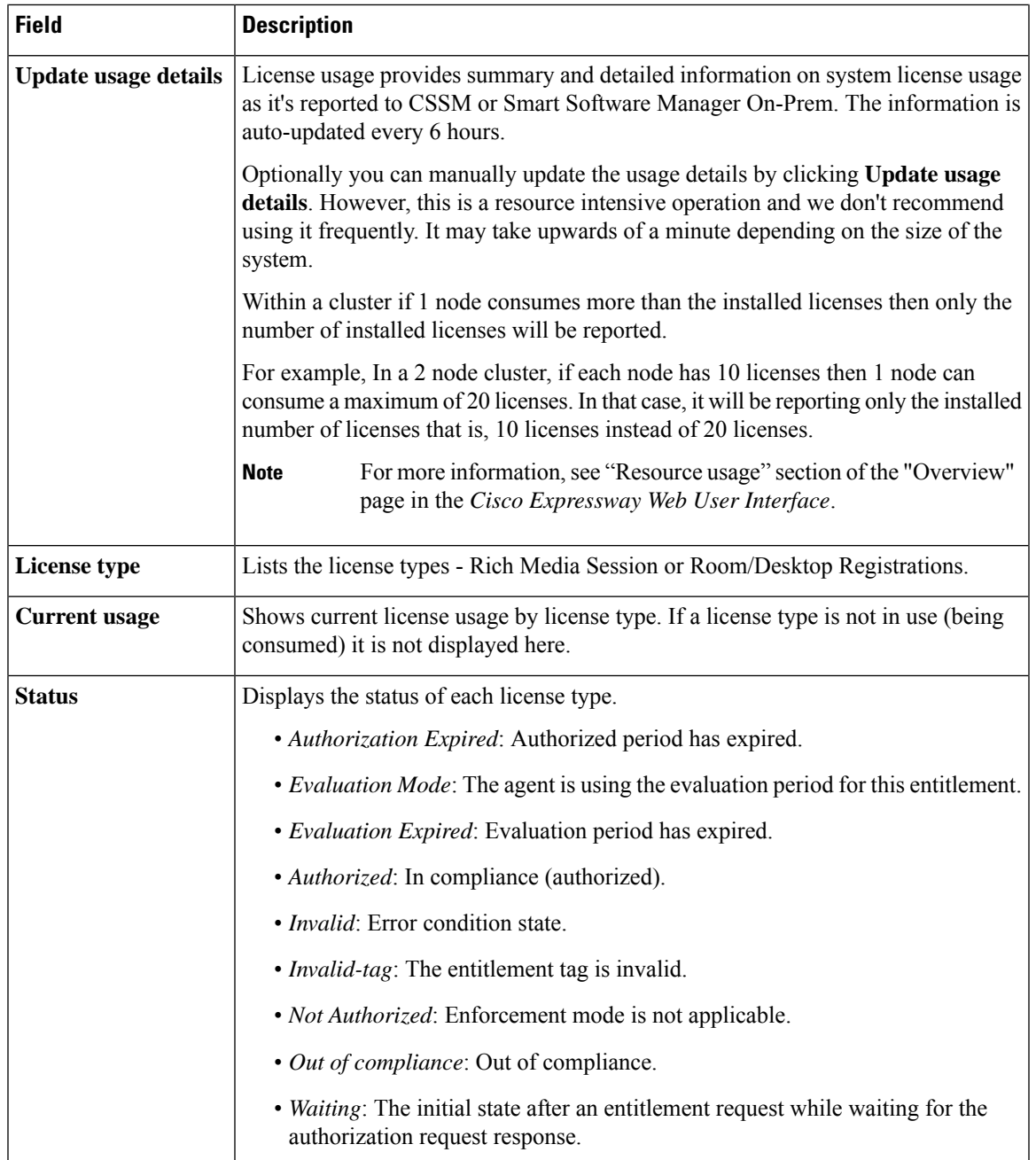

# <span id="page-10-0"></span>**Configure Smart Licensing**

This section describes the tasks required to configure Smart Licensing.

## **Before You Start**

Review the cautions and other information in Before You Enable Smart [Licensing.](#page-6-0)

The following additional configuration caveats apply:

- The only supported transport protocol is HTTPS between Expressway and CSSM / Smart Software Manager On-Prem.
- If a communication issue occurs with the registration server when you register the Expressway product instance, the registration fails with this message: *The last attempt to renew smart software licensing registration is in progress because of the following reason: HTTP Server Error 200: Operation timed out*.

The product instance reattempts to register at 15-minute intervals. Refresh the page on your browser after each reattempt, to check current registration status. If the communication issue is resolved during the reattempts, the product will be registered. If the product is not registered after multiple reattempts, verify if there is any communication issue with the registration server and manually reregister the product instance.

- When you restore a system, the Smart Licensing settings that are restored depends on whether you restore the backup onto the same system or on a different system.
	- If you restore on the same system, the registration settings are restored on the restored system.
	- If you restore on a different system, you must register the product again with a registration key.
- If you are configuring Smart Software Manager On-Prem, be sure to enter the exact URL of the Smart Transport component (details and an example are provided in Smart [Licensing](#page-6-1) Settings).

### **Process Summary**

- **1.** Obtain the Product Instance [Registration](#page-11-0) Token
- **2.** Configure Transport Settings on [Expressway](#page-12-0)
- **3.** Register with Cisco Smart [Software](#page-12-1) Manager

### <span id="page-11-0"></span>**Obtain the Product Instance Registration Token**

This task gets the product instance registration token from CSSM or Smart Software Manager On-Prem to register the product instance. Tokens can be generated with or without Export-Controlled functionality. Detailed information is available from Cisco [Software](https://software.cisco.com/) Central.

- **Step 1** Log in to your smart account in CSSM or Smart Software Manager On-Prem.
- **Step 2** Navigate to the virtual account that you want to associate with the Expressway.
- **Step 3** Generate a Product Instance Registration Token.
- **Step 4** Select the **Allow export-controlled functionality on the products registered with this token** check box to enable export-controlled functionality on the products registered with this token.

**Caution** Use this option only if you are compliant with the export-controlled functionality.

By checking this check box and accepting the terms, you enable higher levels of product encryption for productsregistered with this Registration Token. By default, this check box is selected. You can uncheck this check box to disallow Export-Controlled functionality on a product.

The **Allow export-controlled functionality on the products registered with this token** check box is not displayed for Smart Accounts that are not permitted to use the Export-Controlled functionality.

**Step 5** Copy the token or save it to another location.

## <span id="page-12-0"></span>**Configure Transport Settings on Expressway**

This task selects the transport settings for Expressway to communicate to CSSM.

- **Step 1** In the Expressway web interface, go to **Maintenance** > **Smart licensing**.
- **Step 2** Navigate to **Transport settings** and select one of the following transport options:
	- *Direct* Expressway sends usage information directly over the internet and no additional components are needed. This is the default.
	- *Smart Software Manager On-Prem* Expressway sends usage information to an on-premise CSSM.
	- *Proxy Server* Expressway sends usage information over the internet through a proxy server.

Details about the transport settings are provided in Smart [Licensing](#page-6-1) Settings. Remember that if the Expressway product instance is already registered, you must first deregister it if you want to change transport settings from Direct (CSSM) to On-Prem, or the other way round.

- **Step 3** If the hostname and IP address of this product instance must not be exchanged with CSSM or Cisco Smart Software Manager On-Prem, check the setting **Do not share my hostname or IP address with Cisco**.
- <span id="page-12-1"></span>**Step 4** Click **Save**.

## **Register with Cisco Smart Software Manager**

This task registers your Expressway with CSSM or Smart Software Manager On-Prem. Until you register, the product runs in Evaluation Mode. You need the Product Instance Registration Token (see [Obtain](#page-11-0) the Product Instance [Registration](#page-11-0) Token) and transport settings must be configured as described in the previous task.

- **Step 1** In the Expressway web interface, go to **Maintenance** > **Smart licensing**.
- **Step 2** In the **Registration** section, paste the Product Instance Registration Token that you previously generated using CSSM or Smart Software Manager On-Prem.
- **Step 3** Click **Register** to complete the registration process. (After successful registration the button changes to **Reregister**.)
- **Step 4** In the **License usage** section, click **Update usage details** to manually update the system license usage information. This is resource-intensive and may take a few minutes depending on the size of the system.

The configuration for Smart Licensing is now complete.

The following section describes how to manage Smart Licensing registrations and authorizations, including what to do if the Expressway hostname is changed in future, or if you decide to permanently shut it down.

## **Important Configuration Information for Smart Licensing**

### $\sqrt{N}$

After Smart Licensing is set to *On* you cannot reset to *Off* using the web interface. To go back to PAK-based licensing (or to change the system to a VCS) requires a factory reset. For detailed information on *Factory Reset*, see the chapter *Smart Licensing*, section *Factory Reset* in Cisco Expressway [Administrator](https://www.cisco.com/c/en/us/support/unified-communications/expressway-series/products-maintenance-guides-list.html) Guide [\(X14.2\).](https://www.cisco.com/c/en/us/support/unified-communications/expressway-series/products-maintenance-guides-list.html) Because the reset will reinstall the software image and reset the Expressway configuration to the default, we strongly advise you to backup the Expressway data before you enable Smart Licensing. **Caution**

- After Smart Licensing is enabled, you cannot use option keys on the Expressway.
- If a communication issue occurs with the registration server when you register the Expressway product instance, the registration fails with this message:

The last attempt to renew smart software licensing registration is in progress because of the following reason: HTTP Server Error 200: Operation timed out.

The product instance reattempts to register at 15-minute intervals. Refresh the page on your browser after each reattempt, to check current registration status. If the communication issue is resolved during the reattempts, the product will be registered. If the product is not registered after multiple reattempts, verify if there is any communication issue with the registration server and manually reregister the product instance.

- When you restore a system, the Smart Licensing settings that are restored depends on whether you restore the backup onto the same system or on a different system.
	- If you restore on the same system, Smart Licensing will be enabled and the registration settings are restored on the restored system.
	- If you restore on a different system, Smart Licensing will be enabled on the restored system but you must register the product again with a registration key.

#### **More details**

For detailed product information about the Cisco Smart Software Manager, see Cisco Smart Software Manager. Or for information about the On-Prem Manager, see Smart Software Manager [On-Prem.](https://www.cisco.com/c/en/us/buy/smart-accounts/software-manager-satellite.html)

For more information about how to configure Smart Licensing, see the chapter on *Smart Licensing* in [Cisco](https://www.cisco.com/c/en/us/support/unified-communications/expressway-series/products-maintenance-guides-list.html) Expressway [Administrator](https://www.cisco.com/c/en/us/support/unified-communications/expressway-series/products-maintenance-guides-list.html) Guide (X14.2).

## <span id="page-13-0"></span>**Manage Smart Licensing Registrations and Authorizations**

This section describes Smart Licensing operations, including:

• *Renew Authorization*: Use to manually renew the License authorization status for all the licenses listed under the License type. The license authorization isrenewed automatically every 30 days. The authorization status will expire after 90 days if it is not connected to CSSM or Smart Software Manager On-Prem.

- *Renew Registration*: Use to renew the registration information manually. The initial registration is valid for one year. Renewal of registration is automatically done every six months provided the product is connected to CSSM or Smart Software Manager On-Prem.
- *Deregister*: Use to disconnect the Expressway from CSSM or Smart Software Manager On-Prem. The product reverts to evaluation mode as long as the evaluation period is not expired. All license entitlements used for the product are immediately released back to the virtual account and are available for other product instances to use it.
- *Reregister License with Cisco Smart Software Manager*: Use to reregister Expressway with CSSM or SmartSoftware Manager On-Prem. The product may migrate to a different virtual account by reregistering with a token from a new virtual account.

#### **Important Caveat**

Smart Licensing Registration is a per-node operation. This means that a cluster of two or more peers requires every peer to register with Smart Licensing.

## **Renew Authorization**

Use this procedure to manually renew the License authorization status for all the licenses listed under the **License type**. This process assumes that the product is registered with CSSM or Smart Software Manager On-Prem.

- **Step 1** In the Expressway web interface, go to **Maintenance** > **Smart licensing**.
- **Step 2** In the **Action** section, from the **Additional operations** drop-down list, choose *Renew authorization now*.
- **Step 3** Click **Save**.

Expressway sends a request to Cisco Smart Software Manager or Smart Software Manager On-Prem to check the "License" Authorization Status" and Cisco Smart Software Manager or Smart Software Manager On-Prem reports back the status to Cisco Expressway.

**Step 4** In the **License usage** section, click **Update usage details** to manually update the system license usage information. This is resource-intensive and may take a few minutes depending on the size of the system.

## **Renew Registration**

During product registration to Cisco Smart Software Manager or Smart Software Manager On-Prem, a security association is used to identify the product and is anchored by the registration certificate, which has a lifetime of one year (the registration period). This is different from the registration token ID expiration, which has the time limit for the token to be active. Thisregistration period is automatically renewed every 6 months. However, if there is an issue, you can manually renew this registration period.

This process assumes that the product is registered with CSSM or Smart Software Manager On-Prem.

- **Step 1** In the Expressway web interface, go to **Maintenance** > **Smart licensing**.
- **Step 2** In the **Action** section, from the **Additional operations** drop-down list, choose *Renew registration now*.

#### **Step 3** Click **Save**.

Expressway sends a request to CSSM or Smart Software Manager On-Prem to check the "Registration Status" and CSSM / Smart Software Manager On-Prem reports the status to Cisco Unified Communications Manager.

**Step 4** In the **License usage** section, click **Update usage details** to manually update the system license usage information. This is resource-intensive and may take a few minutes depending on the size of the system.

## **Deregister**

Use this procedure to unregister an Expressway from CSSM or Smart Software Manager On-Prem and release all the licenses from the current virtual account. This procedure also disconnects the Expressway from CSSM / Smart Software Manager On-Prem. All license entitlements used for the product are released back to the virtual account and are available for other product instances to use.

If Expressway is unable to connect with CSSM or Smart Software Manager On-Prem, and the product is still deregistered, a warning message displays. The message notifies you to remove the product manually from CSSM / Smart Software Manager On-Prem to free up licenses.

- **Step 1** In the Expressway web interface, go to **Maintenance** > **Smart licensing**.
- **Step 2** In the **Action** section, from the **Additional operations** drop-down list, choose **Deregister**.
- **Step 3** Click **Save**.
- **Step 4** In the **License usage** section, click **Update usage details** to manually update the system license usage information. This is resource-intensive and may take a few minutes depending on the size of the system.

### **Reregister with Cisco Smart Software Manager**

Use this procedure to reregister the Expressway with CSSM or Smart Software Manager On-Prem. You need the Product Instance Registration Token (see Manage Smart Licensing Registrations and [Authorizations](#page-13-0)).

**Step 1** From the web interface, choose **Maintenance** > **Smart licensing**. The Smart licensing window appears. **Step 2** In the **Registration** section, paste the "Registration Token Key" that you generated using the CSSM or Smart Software Manager On-Prem. **Step 3** Click **Reregister** to complete the reregistration process. **Step 4** In the **License usage** section, click **Update usage details** to manually update the system license usage information. This is resource-intensive and may take a few minutes depending on the size of the system.

### **How to Register a Change to the Expressway Hostname**

If the Expressway hostname is changed, to reflect the change in CSSM, go to the **ExpresswaySmart Licensing web page** and click "**Renew Registration Now**".

Ш

## **Deregister First if Expressway is Permanently Shutdown**

We recommend that if you plan to shutdown an Expressway machine permanently, you first deregister the product instance from the Expressway Smart Licensing web page. This is to avoid leaving unused product instances in CSSM.

In case you forget to do so, there is an alternate approach to remove the Expressway product instance from the CSSM portal.

This step is not needed for restarts or temporary shutdowns.

## <span id="page-16-0"></span>**About Cisco Smart License Reservation and Its Types**

Cisco Smart License Reservation is meant to reserve licenses and install them on the device. This process enables you to generate a unique reservation code from your Cisco device, which is then used to reserve a license type and quantity from your Cisco Smart Account's inventory.

The following are the license reservation types:

- **Permanent License Reservation (PLR):** All licenses are reserved.
- **Specific License Reservation (SLR):** Only specific licenses are reserved.

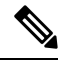

The following processes are common for both Permanent License Reservation (PLR) and Specific License Reservation (SLR). **Note**

#### **Reserving a New Smart License**

**Section Purpose:** This section outlines the procedure to reserve a new smart license for use.

The user can specify and reserve licenses against the product. For more information, see [Requesting](#page-5-0) License [Reservation](#page-5-0) for Your Smart Account. After the authorization code is exchanged, regular product synchronization is not required until there are changes in the reservation. Reserved licenses remain blocked in the Cisco Smart Software Manager unless released from the product with a return code.

#### **Figure 1: Reserve Licenses**

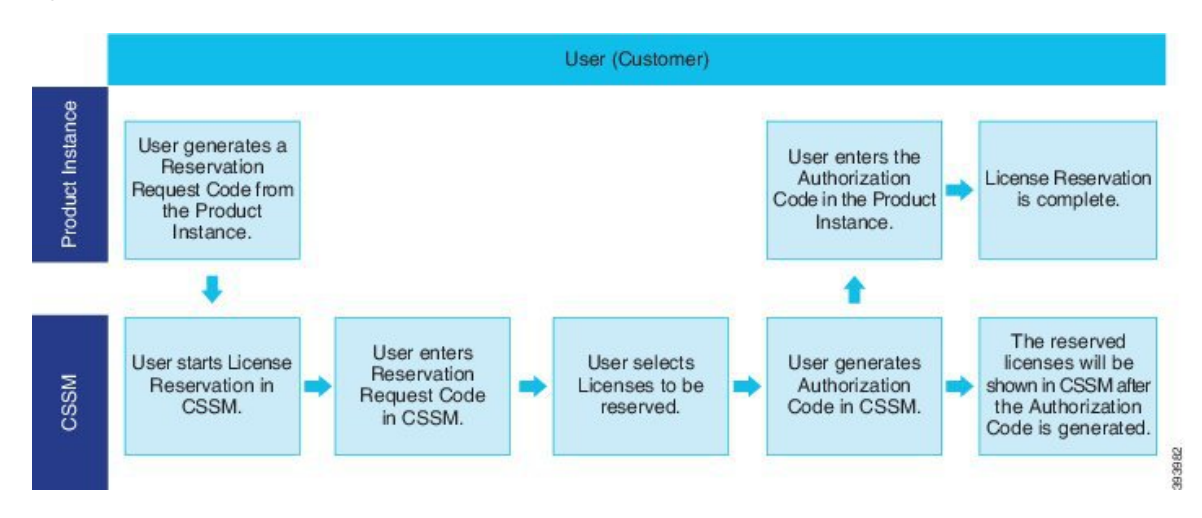

#### **Updating a Smart License Reservation**

Use the Cisco Smart Software Manager to update or change reserved licenses (increase or decrease). You can install a new authorization code on the Product and obtain a confirmation code. The new changes remain in transit status unless confirmation code from the product is installed on the Cisco Smart Software Manager.

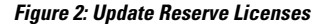

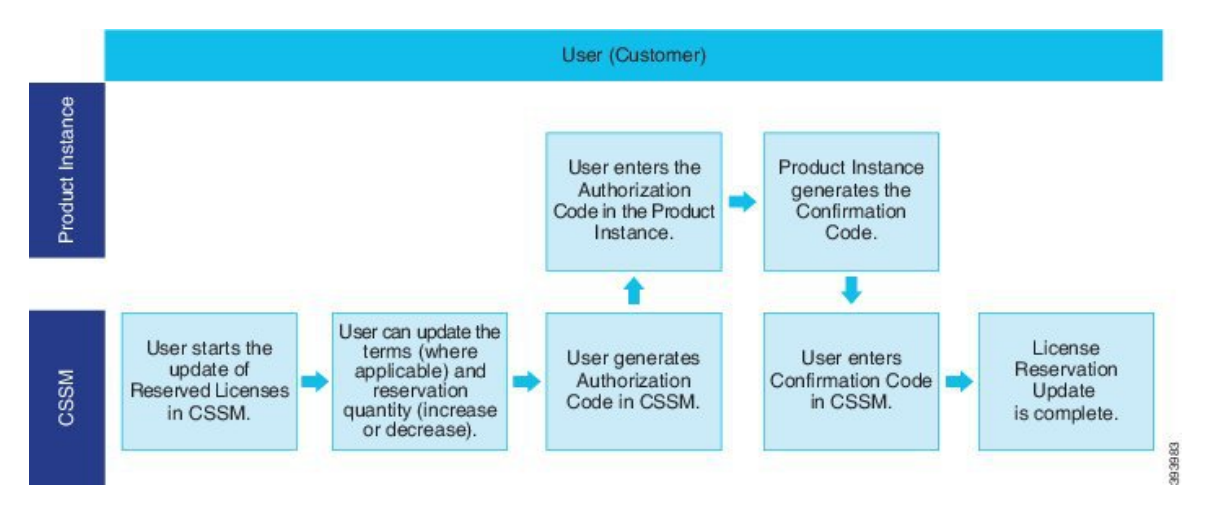

#### **Removing the Product Instance from CSSM**

You can remove the product from the smart account and release all the licenses that are reserved for that Product Instance (Expressway) when licenses are reserved on a Product Instance (Expressway).

**Product Instance is operational (graceful removal):** Users can create a Reservation Return Code on the Product Instance (which removes the Authorization Code) using the Cisco Smart Software Manager and return the Specific License Reservation Authorization.

Ш

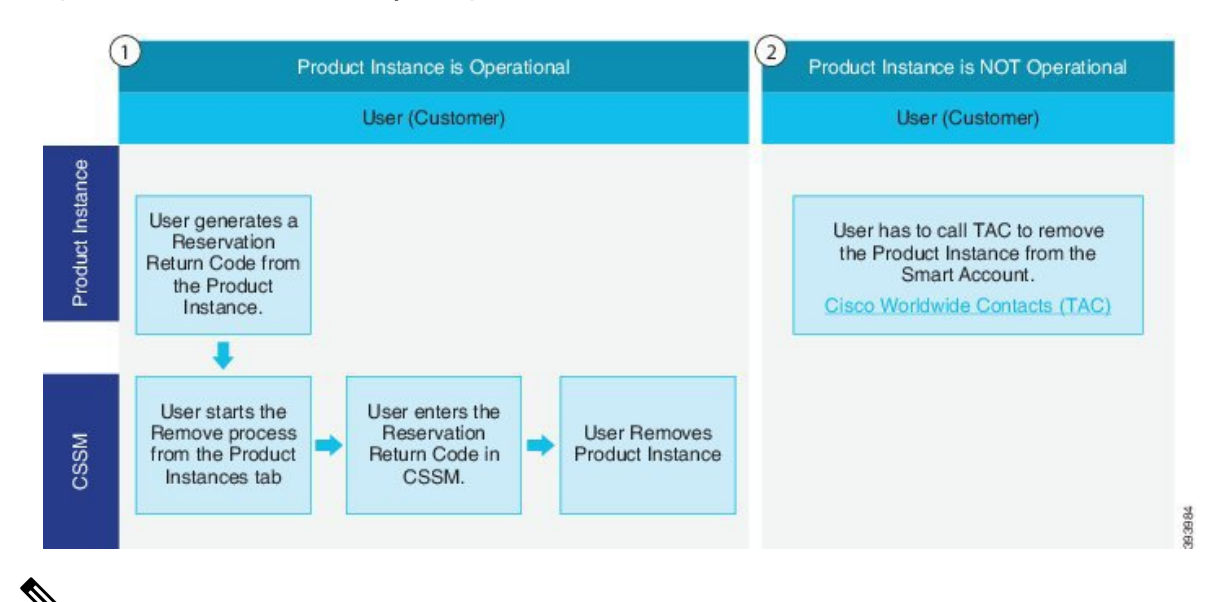

#### **Figure 3: Remove <sup>a</sup> Product Instance - Expressway**

**Note**

User can use only the CLI configuration to enable Permanent License Reservation and Specific License Reservation.

#### **Functionality**

Customers entitled to License reservation feature on their Smart Account can reserve licenses from their virtual account, tie them to a devices Unique Device Identifier (UDI) and use their device with these reserved licenses in a disconnected mode. The customer reserves specific licenses and counts the UDI from their virtual account.

## **CLI Commands for PLR and SLR**

The table lists a set of CLI commands applicable for PLR and SLR.

#### **Prerequisites**

- Enable smart licensing before executing the reservation commands.
- Select the appropriate PLR or SLR licenses using the CLI commands before running the smart licensing commands.

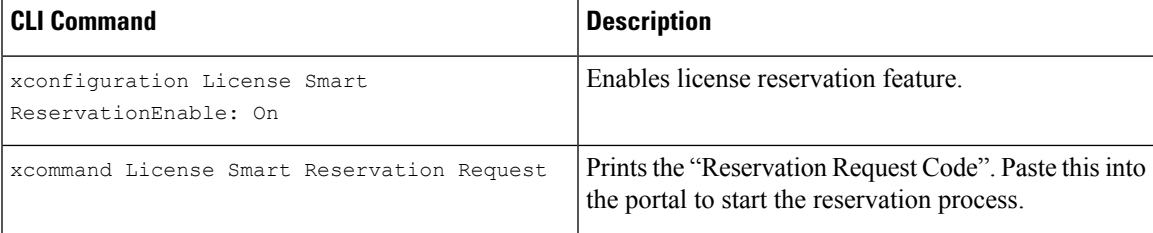

#### **Table 2: CLI Commands for PLR/SLR**

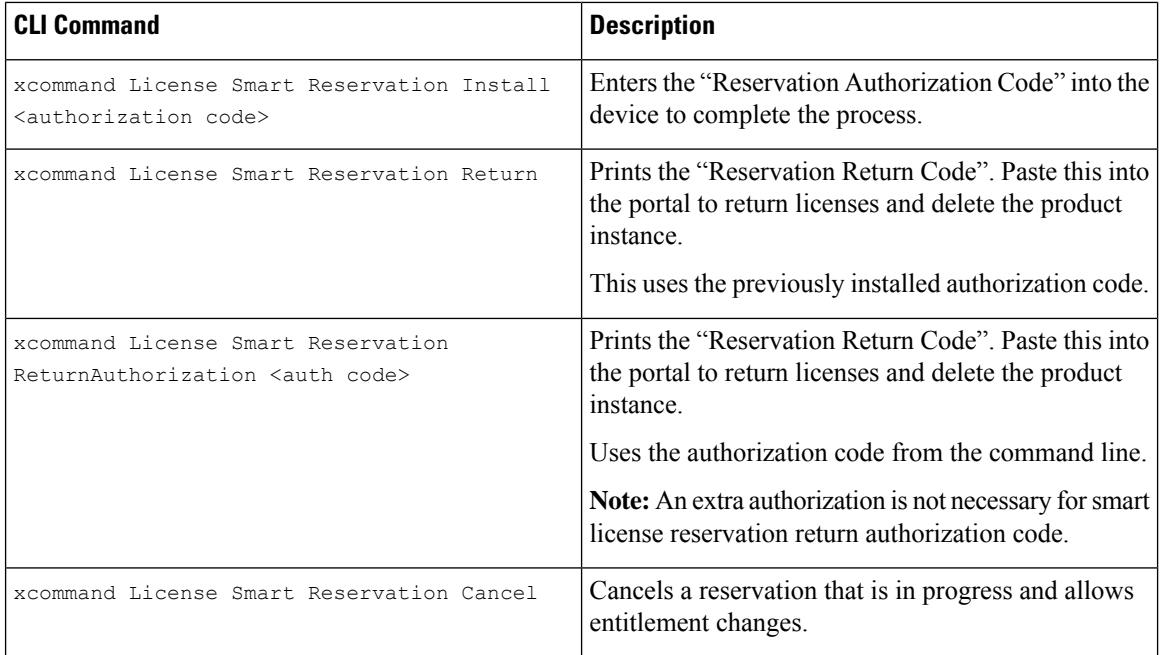

## **Permanent License Reservation**

Permanent License Reservation (PLR) is a part of Cisco smart licensing solution. Smart Licensing needs a smart account. The product must connect to the Cisco Smart Software Management (CSSM) or Smart Software Manage (SSM On-Prem) in order to reactivate and report the most recent license status. You will use Cisco Permanent License Reservation or PLR license if you have extremely secured inner networks with restricted internet access.

You can apply Permanent licenses over evaluation licenses, and also apply it incrementally (that is, you can have multiple permanent licenses, and so on). Its capabilities are designed for highly secure environments, where communication with outside environment is impossible.

#### **How does PLR Licenses Work?**

Permanent License Reservation is a permanent solution for highly secure network architecture where all outbound connections are limited.PLR license allows you to register all product instances along with unlimited features (along with all entitlements on Expressway till the physical capacity of the Expressway box) and permanently (no renewal needed) using a reservation code. This solution is similar to traditionalPAK licenses and is mostly available for Cisco Secure product lines. Furthermore, PLR licenses counts as an easy-to-use and intuitive solution which can be applied easily on different devices. In addition, you can provide a single authorization code to permanently enable all features or eliminate various features and expiration dates.

#### **How to Apply PLR Licenses?**

There are a few Command Line Interface (CLI) commands. These commands can generate a reservation code. You can use the reservation code to receive a unique authorization code. Entering this Authorization Code in CLI will permanently activate all features.

### **Task Flow**

You can use a set of commands through the Command Line Interface (CLI) to call the Smart Agent and obtain the required information. You can paste this information on the Cisco Smart Software Manager (CSSM) portal.

This reservation is also called Online-Offline mode. You must be online to register and use the reservation. First, deregister yourself if you have already registered to enable reservation and start the process.

Complete these tasks to reserve permanent licenses for Expressway.

#### **Enable Reservation**

Use this procedure to enable Permanent License Reservation.

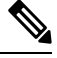

**Note** Reservation is disabled by default. You must enable it.

#### **Before you begin**

Expressway is unregistered with Cisco Smart Software Manager or On-Prem.

From Expressway Admin Console, execute the command.

xconfiguration License Smart ReservationEnable: On

OK

Now you can start the process.

#### **What to do next**

For information on the procedure to generate reservation request code from the Expressway product, see the steps on [Reservation](#page-20-0) Request Code.

#### <span id="page-20-0"></span>**Reservation Request Code**

Use this procedure to generate reservation request code from the Expressway product.

#### **Before you begin**

Execute this command.

xconfiguration License Smart ReservationEnable: On

#### **Step 1** Execute the following command from the Expressway Admin Console.

```
xcommand License Smart Reservation Request
<code is generated>
```
Invoke this command to obtain the code from Smart Agent Reservation Request. After the code is generated, copy the code and paste it into the CSSM portal (**Smart Software Licensing** page).

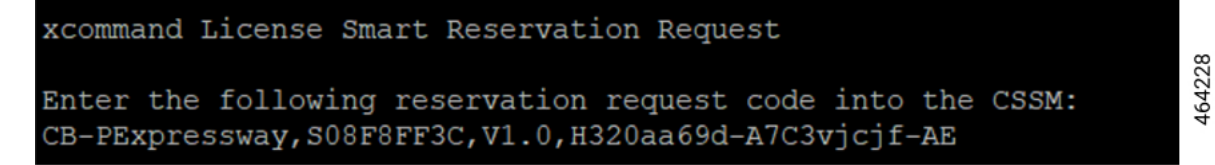

This will start the process and generate the authorization code in CSSM.

**Step 2** Log into Cisco Smart Software Manager (CSSM) from [https://software.cisco.com/#..](https://software.cisco.com/#.)

Use the Cisco provided username and password to Log in to the Cisco SSM portal.

a) Click **Inventory** > **Licenses tab** > **License Reservation...**.

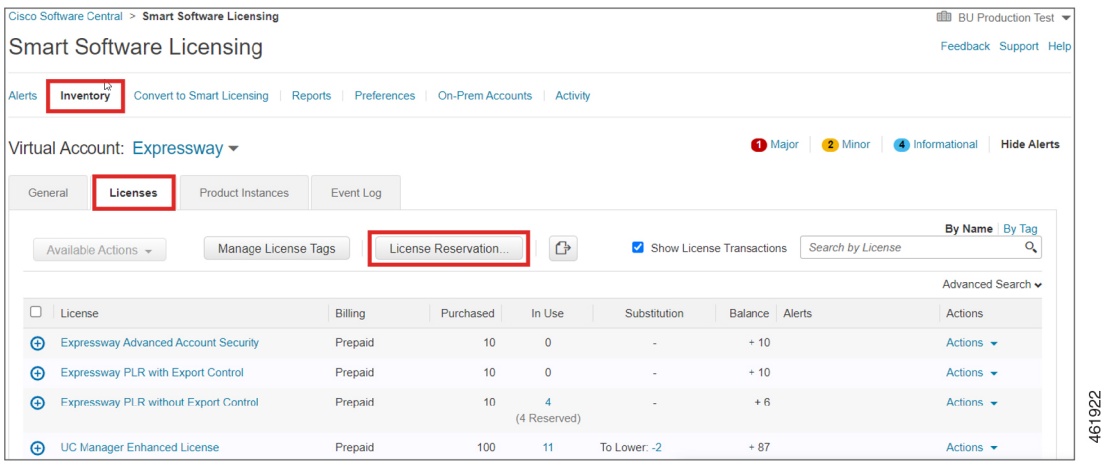

This displays the **Smart License Reservation** window.

STEP  $1$   $\checkmark$ Enter Request Code The is the default tab.

In the **Reservation Request Code** field, paste the reservation request code that is generated from Expressway.

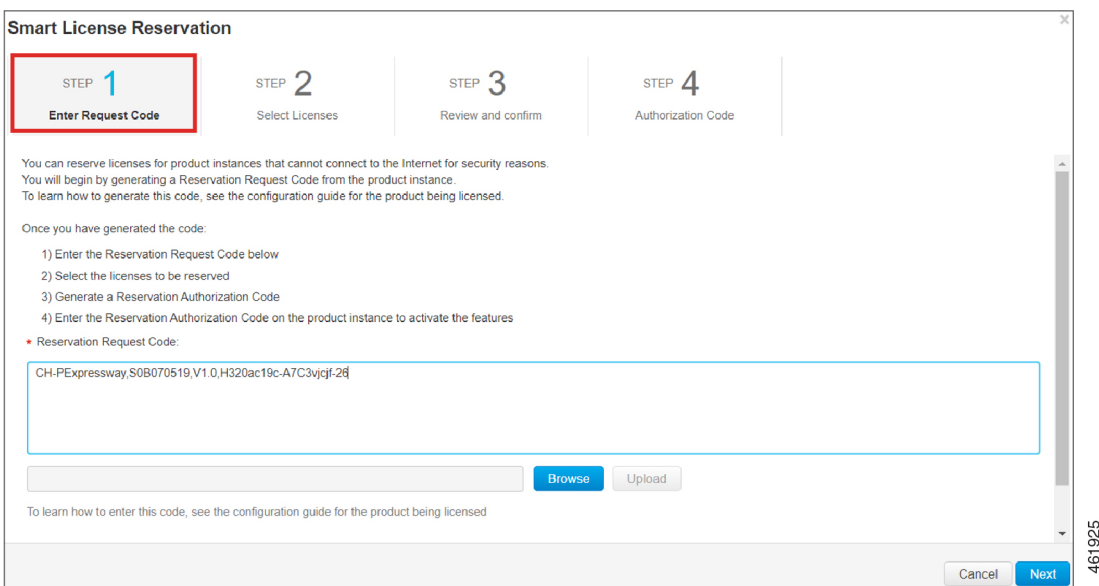

#### Click **Next**.

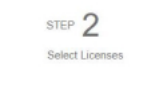

This displays the tab.

b) Choose **Expressway PLR without Export Control** from **Licenses to Reserve**.

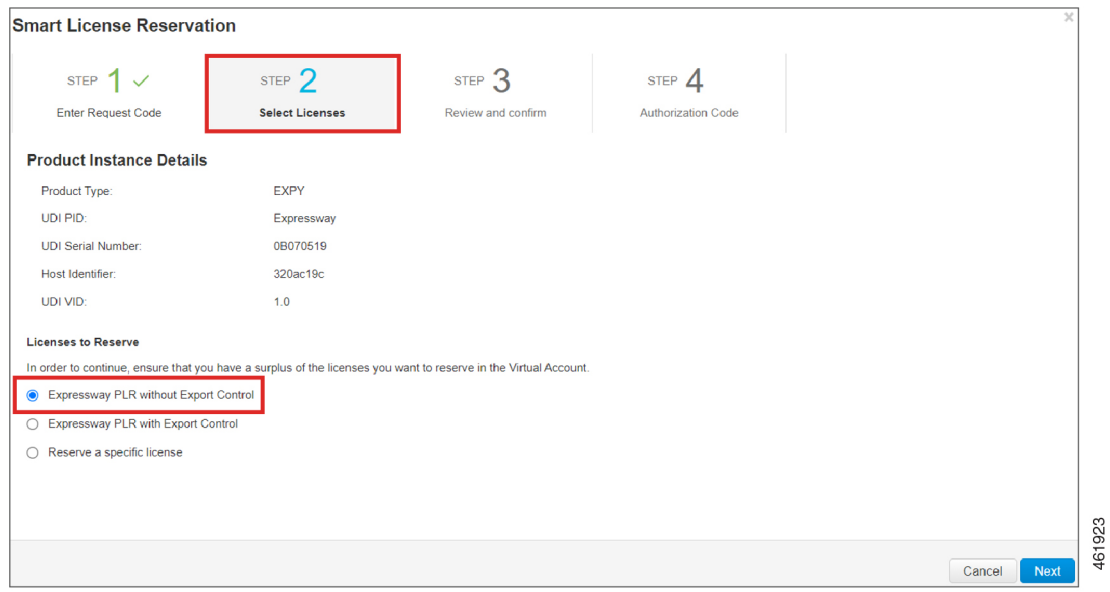

Click **Next**.

I

STEP 3 Review and confirm This displays the tab.

#### c) Click **Generate Authorization Code**.

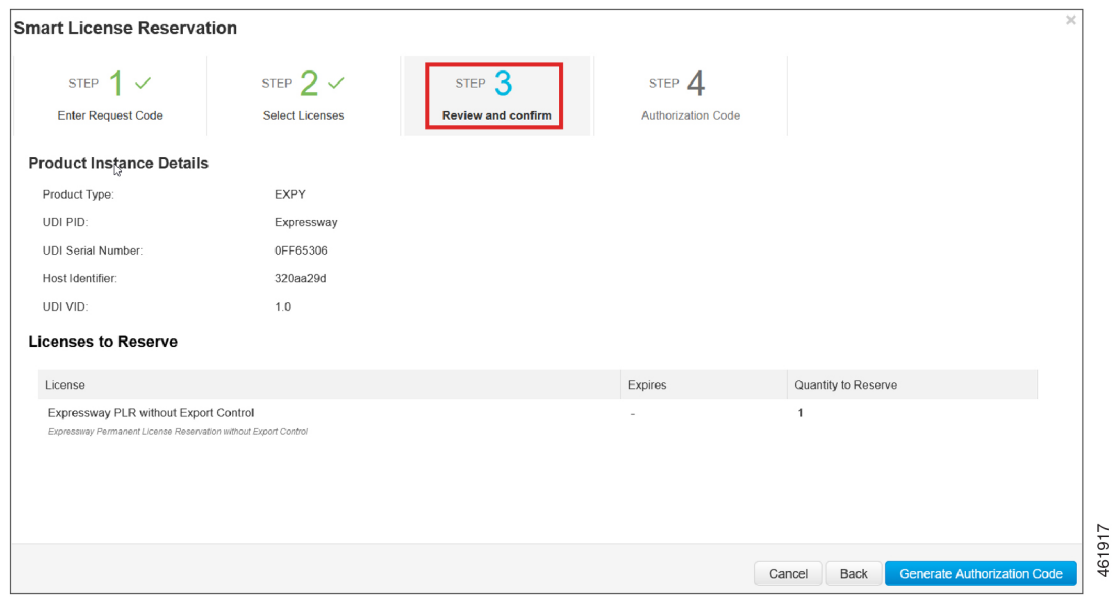

The code is generated in the **Authorization Code** field.

Copy the code and navigate to the Expressway Admin Console.

#### **What to do next**

For information on the procedure to install license reservation authorization code generated from CiscoSmart Software Manager, see the steps on Install License Reservation [Authorization](#page-23-0) Code from CSSM.

#### <span id="page-23-0"></span>**Install License Reservation Authorization Code from CSSM**

Use this procedure to install license reservation authorization code generated from Cisco Smart Software Manager.

#### **Before you begin**

Execute these commands in sequence:

- **xconfiguration License Smart ReservationEnable**
- **xcommand License Smart Reservation Request**

**Step 1** Execute the command from the Expressway Admin Console:

464226

xcommand License Smart Reservation Install <authorization code>

**Remember** In the command, paste the <authorization code> copied from the CSSM portal.

Execute this command to install the code and all licenses. In the Permanent Reservation License, you do not choose anything but will install the entire package. This completes the process of Reservation.

xcommand License Smart Reservation Install CAvfS8-tqmsHn-ntioqo-Z8Q4wK-jsddDU-3YkM Authorization code installed.

**Result:** A message appears that the installation is successful after all the steps are completed. **Step 2** Navigate to Cisco Smart Software Manager (CSSM) portal.

> STEP 4 Authorization Code

From the tab, click **Close**.

#### **What to do next**

For information on the procedure to generate a return code, see the steps on Return [Reservation](#page-24-0) Code.

#### <span id="page-24-0"></span>**Return Reservation Code**

Use this procedure to generate a return code. You must enter this code into the Cisco Smart Software Manager (CSSM) to return the licenses to the virtual account pool and remove the product instance from CSSM.

#### **Before you begin**

Execute the following commands in sequence:

- **xconfiguration License Smart ReservationEnable**
- **xcommand License Smart Reservation Request**
- **xcommand License Smart Reservation Install <authorization code>**
- **Step 1** From Expressway Admin Console, execute the command.

xcommand License Smart Reservation Return

This generates a return code. Copy the code and paste it in the CSSM portal in order to return the previously installed permanent licenses.

461921

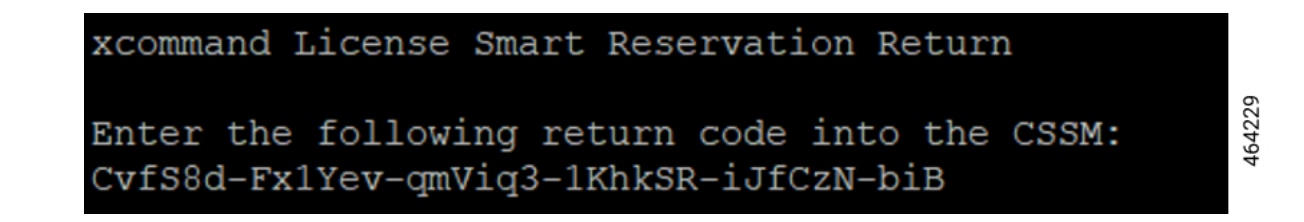

**Step 2** Navigate to the Cisco Smart Software Manager (CSSM) portal, **Smart Software Licensing** page, follow the path: Click **Inventory** > **Product Instances** tab.

This displays the available list of product instances.

- **Step 3** Locate an appropriate product instance where the licenses are installed. Optionally, you can enter a name or product type string in the search tab to locate the product instance or Time and Date stamp or Serial Number of the machine.
- **Step 4** Click the **Actions** drop-down list from the **Actions** column. and choose **Remove**

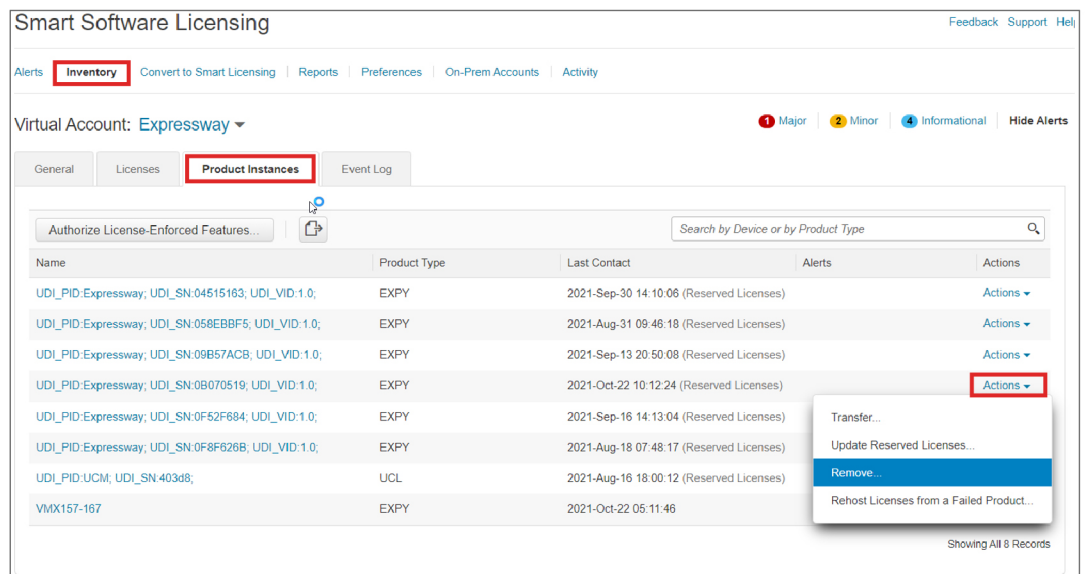

**Result:** This displays the **Remove Product Instance** popup window.

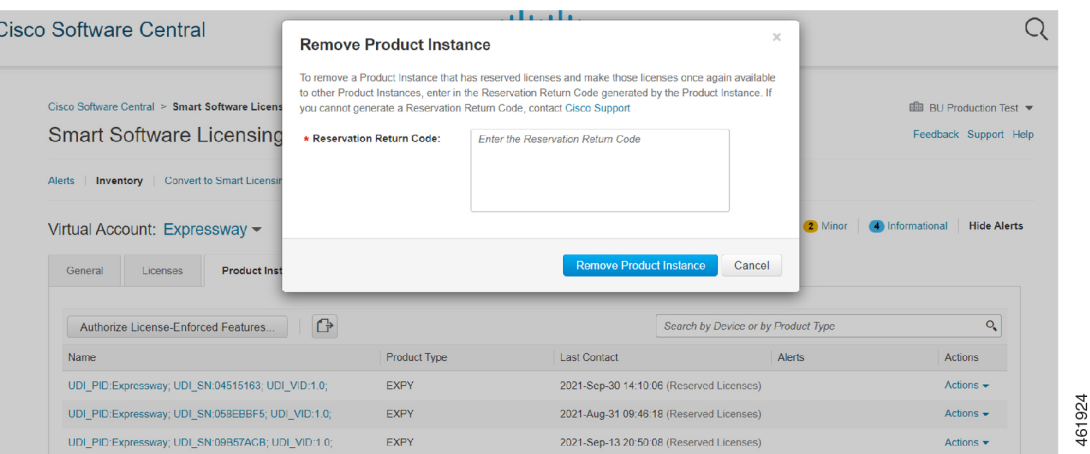

- **Step 5** Paste the reservation return code in the **Reservation Return Code** field.
- **Step 6** Click **Remove Product Instance**.

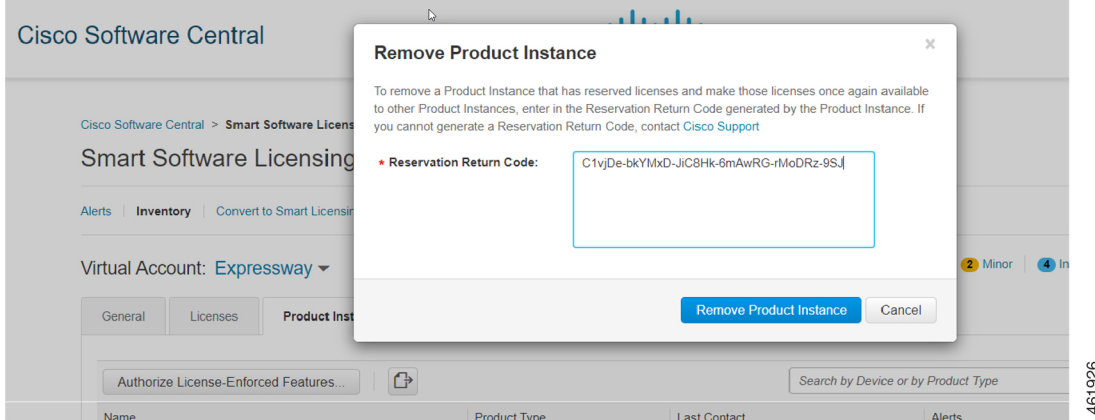

**Result:** A message that the Product Instance was successfully removed appears.

This removes the reservation information and makes the license available in the virtual account.

#### **What to do next**

For information on the procedure to cancel the reservation process, see the steps on Cancel the [Reservation](#page-26-0) [Process.](#page-26-0)

#### <span id="page-26-0"></span>**Cancel the Reservation Process**

Use this procedure to cancel the reservation process before the authorization code from Cisco Smart Software Manager (CSSM) against Expressway request code is installed.

#### **Before you begin**

Execute the following commands in sequence:

- **xconfiguration License Smart ReservationEnable**
- **xcommand License Smart Reservation Request**
- **Step 1** Execute the command from Expressway Admin Console:

xcommand License Smart Reservation Request

**Result:** <Reservation Request Code> is generated.

- **Step 2** Copy the request code.
- **Step 3** Navigate to Cisco Smart Software Manager (CSSM) portal.
- **Step 4** Click **Inventory** > **Licenses** > **License Reservation...**.

This displays the **Smart License Reservation** window.

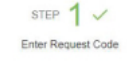

The is the default tab.

**Step 5** In the **Reservation Request Code** field, paste the request code that is generated from Product Instance - Expressway. **Step 6** Click **Next** to generate the Authorization Code.

STEP 2 Select Licenses

This displays the tab.

**Step 7** Choose **Expressway PLR without Export Control** from **Licenses to Reserve**. **Step 8** Click **Next**.

> STEP 3 Review and confirm

This displays the tab.

**Step 9** Click **Generate Authorization Code**.

This generates code in the **Authorization Code** field.

**Remember** Now, do not install the authorization code since you are canceling the reservation.

**Step 10** Navigate to the Expressway Admin Console and execute this command:

xcommand License Smart Reservation Cancel

OK

**Step 11** Navigate to Cisco Smart Software Manager (CSSM) portal, copy the <authorization code> that is generated.

#### **What to do next**

For information on the procedure to generate a return code for the authorization code you have not yet installed, see the steps on Generate a Return Code for the [Authorization](#page-28-0) Code to complete the process.

#### <span id="page-28-0"></span>**Generate a Return Code for the Authorization Code**

Use this procedure to generate a return code for the authorization code you have not yet installed. Enter the return code into the Cisco Smart Software Manager to return the licenses to the virtual account pool and remove the product instance from CSSM.

#### **Before you begin**

Execute the following commands in sequence:

- **xconfiguration License Smart ReservationEnable**
- **xcommand License Smart Reservation Request**
- **Step 1** Navigate to the Expressway Admin Console and execute the command:

xcommand License Smart Reservation ReturnAuthorization <auth code> (paste the authorization code from CSSM)

<Reservation Return Code> is generated.

In order to complete the process, copy the  $\leq$  generated reservation return code> from the Expressway Admin Console.

- **Step 2** Navigate to the Cisco Smart Software Manager (CSSM) portal.
- **Step 3** Click **Inventory** > **Product Instances** tab from the **Smart Software Licensing** page.

The displays the list of available product instances.

- **Step 4** Locate an appropriate product instance where the licenses are installed. Optionally, you can enter a name or product type string in the search tab to locate the product instance or Time and Date stamp or Serial Number of the machine.
- **Step 5** Click **Actions** drop-down list from the **Actions** column and choose **Remove**.

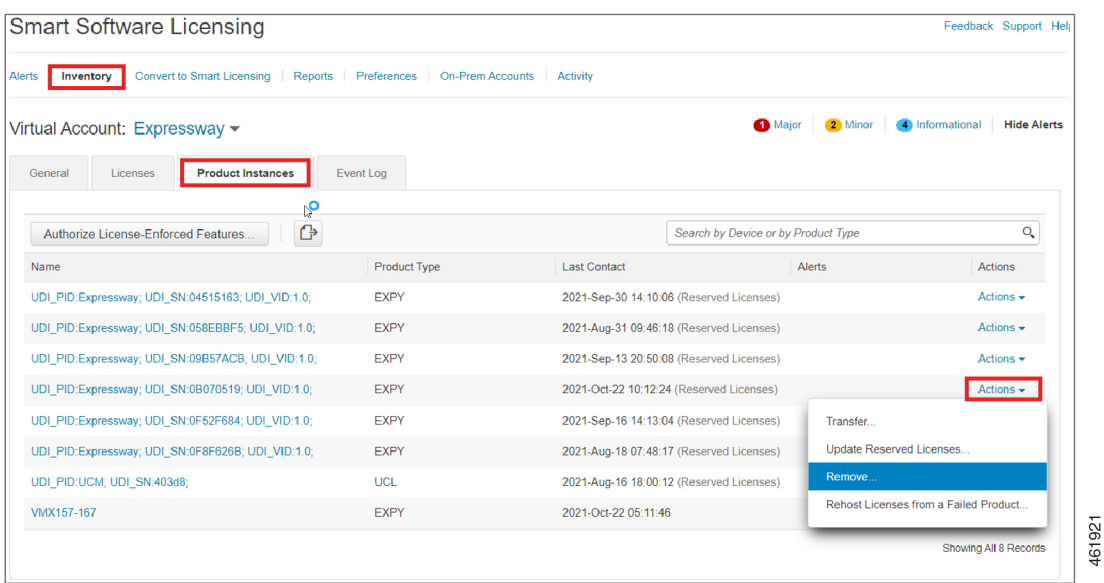

**Result:** This displays the **Remove Product Instance** popup window.

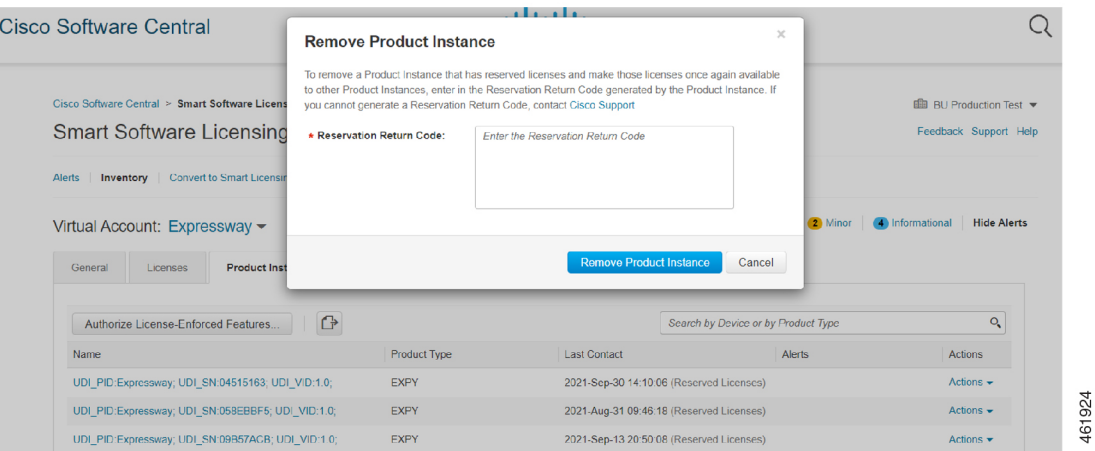

- **Step 6** Paste the reservation return code in the **Reservation Return Code** field.
- **Step 7** Click **Remove Product Instance**.

Ш

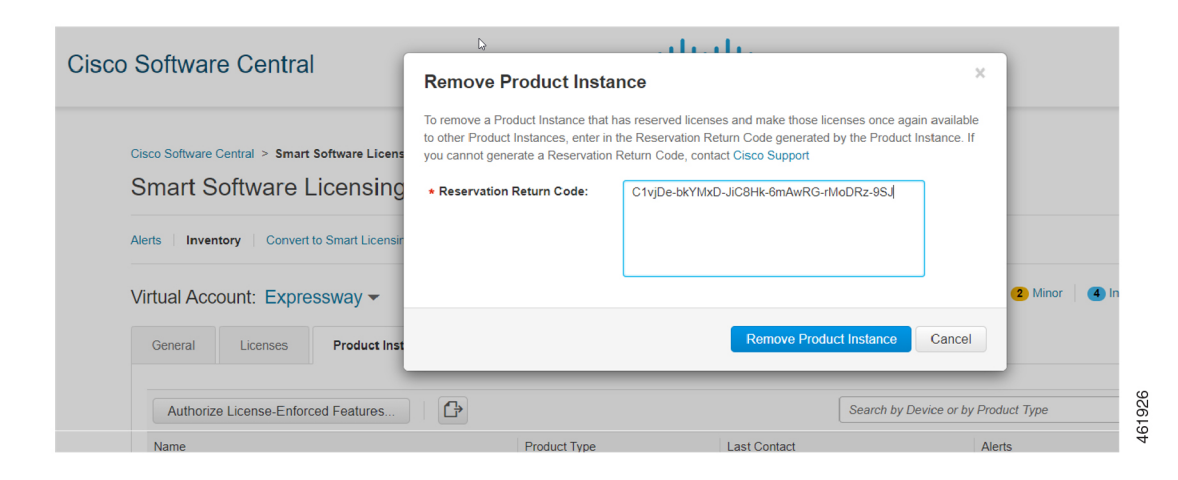

**Result:** A message that the Product Instance was successfully removed appears.

```
STEP 4
                       Authorization Code
Step 8 From the tab, click Close.
          Result: This completes the process.
```
## **Specific License Reservation**

Specific License Reservation is a feature that is used in highly secure networks. It provides a method for customers to deploy a software license on a device (Product Instance - Expressway) without communicating usage information.

### **Task Flow**

#### **Enable Reservation**

Use this procedure to enable Specific License Reservation.

⇘

**Note** Reservation is disabled by default. You must enable it.

#### **Before you begin**

Expressway is unregistered with Cisco Smart Software Manager or On-Prem.

Execute this command from the Expressway Admin Console.

xconfiguration License Smart ReservationEnable: On

OK

464228

Now you can start the process.

#### **What to do next**

For information on the procedure to generate reservation request code from the Expressway product, see the steps on [Reservation](#page-31-0) Request Code.

#### <span id="page-31-0"></span>**Reservation Request Code**

Use this procedure to generate reservation request code from the Expressway product.

#### **Before you begin**

Execute the following command: xconfiguration License Smart ReservationEnable: On

**Step 1** Execute the following command from the Expressway Admin Console.

```
xcommand License Smart Reservation Request
<request code is generated>
```
Invoke this command to obtain the code from the Smart Agent Reservation Request. After the code is generated, copy the code and paste it into the CSSM portal (**Smart Software Licensing** page).

xcommand License Smart Reservation Request

```
Enter the following reservation request code into the CSSM:
CB-PExpressway,S08F8FF3C,V1.0,H320aa69d-A7C3vjcjf-AE
```
This will start the process and generate the authorization code in CSSM.

**Step 2** Log into Cisco Smart Software Manager (CSSM) from [https://software.cisco.com/#..](https://software.cisco.com/#.)

Use the Cisco provided username and password to log in to the Cisco SSM portal.

a) Click **Inventory** > **Licenses tab** > **License Reservation...**.

This displays the **Smart License Reservation** window.

STEP  $1$   $\checkmark$ Enter Request Code

The is the default tab.

In the **Reservation Request Code** field, paste the reservation request code that is generated from Expressway.

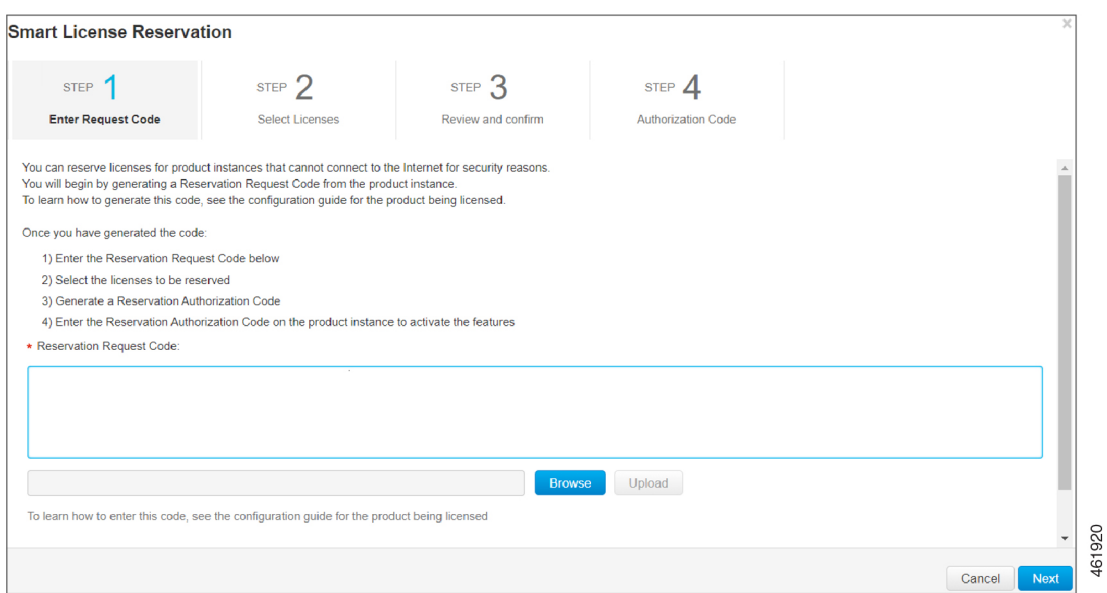

b) Click **Next**.

STEP 2 Select Licenses

This displays the tab.

- c) Choose **Reserve a specific license** from **Licenses to Reserve**.
- d) In the **Quantity to Reserve** field, enter the numeral adjacent to the required license.
	- Information Here you can choose the number of licenses and the type of license to reserve. You can choose between version 12 and version 14 that Expressway uses to communicate with both the versions of UCM. The Expressway Advanced Account Security Entitlement is linked with Export Control. Make sure that you do not choose 0 in the quality to reserve field. Choosing 0 will not allow enabling Export Control.
- e) Click **Next**.

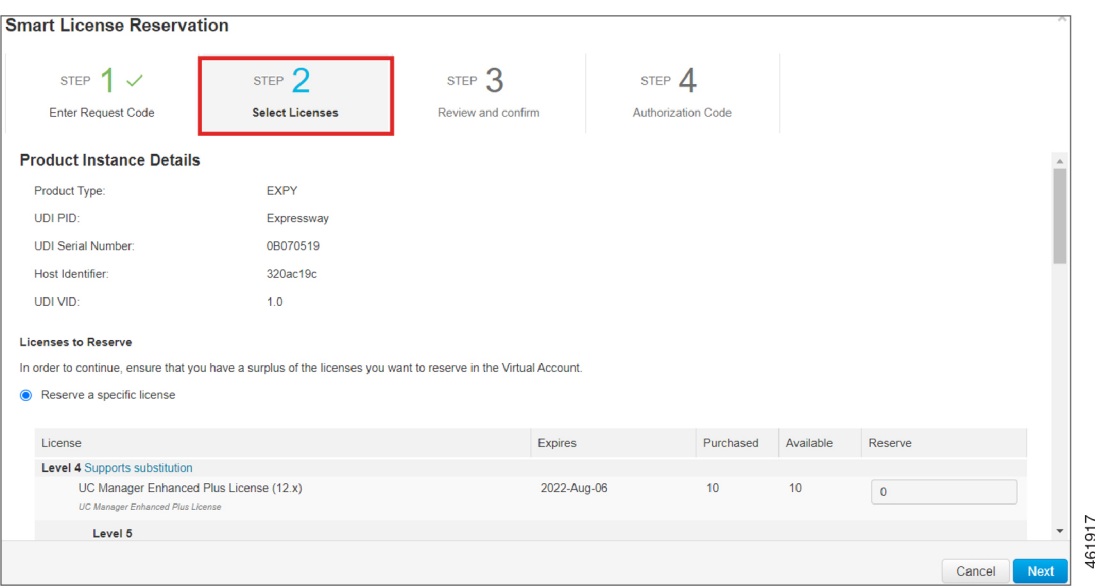

STEP  $3$ Review and confirm This displays the tab.

#### f) Click **Generate Authorization Code**.

The code is generated in the **Authorization Code** field.

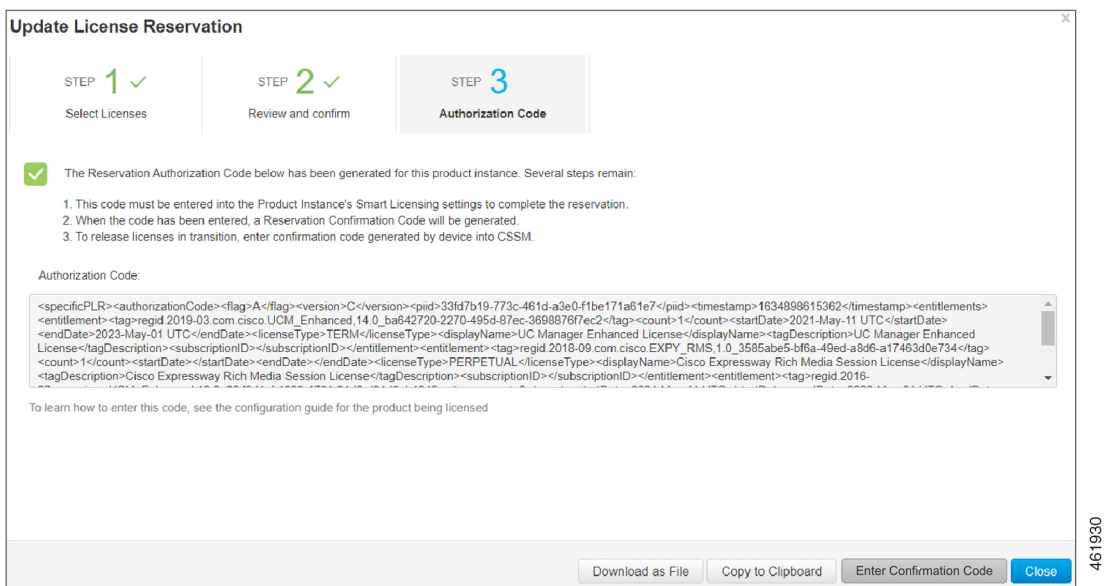

**Note** This authorization code is slightly different from the code generated in Permanent License Reservation.

Copy the code and navigate to the Expressway Admin Console.

**Step 3** Navigate to the Expressway Admin Console.

#### **What to do next**

For information on the procedure to install license reservation authorization code generated from CiscoSmart Software Manager, see the steps on Install License Reservation [Authorization](#page-34-0) Code from CSSM.

#### <span id="page-34-0"></span>**Install License Reservation Authorization Code from CSSM**

Use this procedure to install license reservation authorization code generated from Cisco Smart Software Manager.

#### **Before you begin**

Execute the following commands in sequence:

- **xconfiguration License Smart ReservationEnable**
- **xcommand License Smart Reservation Request**
- **Step 1** Execute the command from the Expressway Admin Console.

xcommand License Smart Reservation Install "<authorization code>"

**Information** This is an XML file. Make sure you insert the code within double quotes.

**Remember** In the Expressway Admin Console, paste the "<authorization code>" that is copied from the CSSM portal.

**Result:** This displays the message that the installation is successful. Along with this message, a confirmation code is also generated on the product after the authorization code is successfully installed.

- This is different from Permanent License Reservation (PLR). This confirmation code is used whenever you must update the licenses. **Note**
- **Step 2** Navigate to the Cisco Smart Software Manager (CSSM) portal.

#### **What to do next**

For information on the procedure to update the license reservation for your product instance and get a new authorization code, see the steps on Update License [Reservation.](#page-35-0)

464227

**35**

#### <span id="page-35-0"></span>**Update License Reservation**

Use this procedure to update the license reservation for your product instance and get a new authorization code.

#### **Before you begin**

Execute the following command:

- **xconfiguration License Smart ReservationEnable**
- **xcommand License Smart Reservation Request**
- **xcommand License Smart Reservation Install "<authorization code>"**

**Step 1** Follow the path, click **Inventory** > **Product Instances** tab from the Cisco Smart Software Manager (CSSM) portal. The displays the list of available product instances.

- **Step 2** Locate an appropriate product instance where the licenses are installed. Optionally, you can enter a name or product type string in the search tab to locate the product instance or Time and Date stamp or Serial Number of the machine.
- **Step 3** Click the **Actions** drop-down list from the **Actions** column and choose **Update Reserved Licenses**.

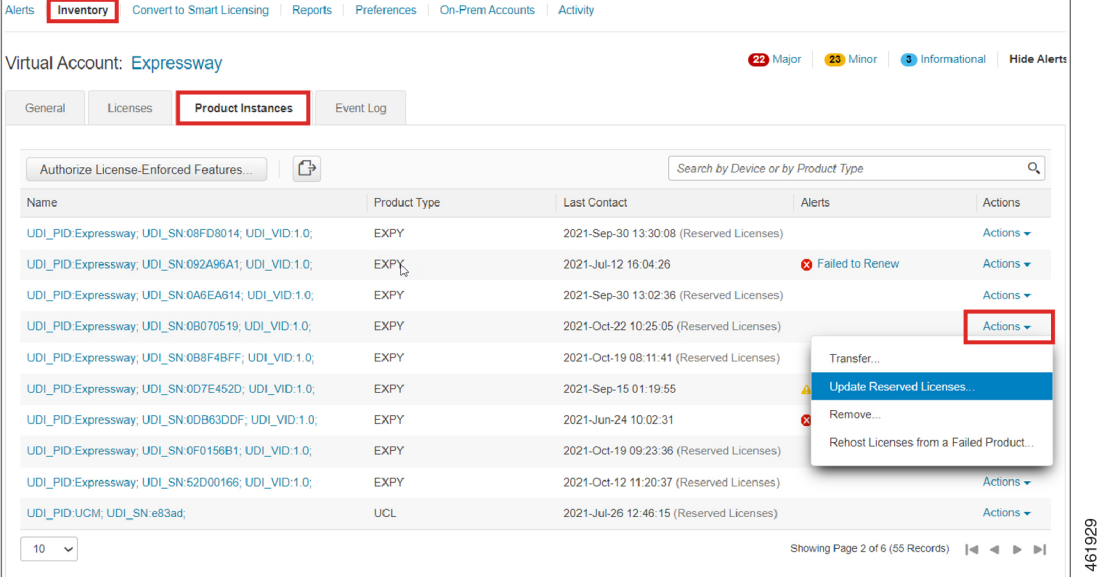

#### This displays the **Update License Reservation** window.

STEP 2 Select Licenses

The tab and is selected by default.

#### **Step 4** Select **Reserve a specific license** from **Licenses to Reserve**..

You can view the previously reserved licenses and modify them.

Ш

#### **Step 5** In the **Quantity to Reserve** field adjacent the corresponding license, enter/modify the number of licenses you want to reserve.

**Step 6** Click **Next**.

STEP 3 Review and co

This displays the tab. You can review the license reservation information.

**Step 7** Click **Generate Authorization Code**.

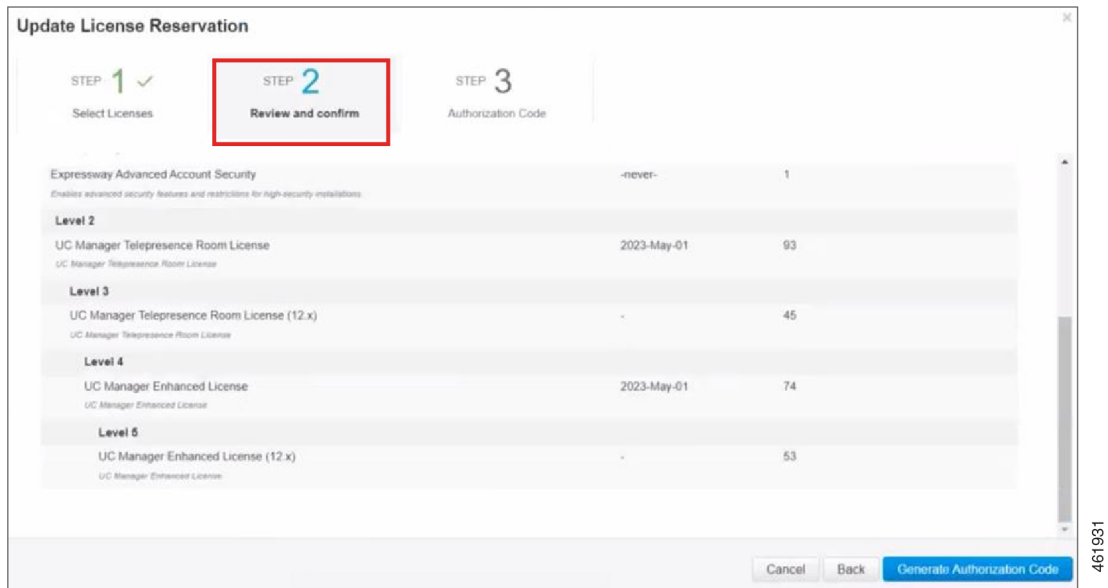

The code is generated in the **Authorization Code** field.

- **Step 8** After generating the authorization code, click **Copy to Clipboard** to copy the authorization, or **Download as File** to download the file and save it to the Flash drive or the TFTP server.
- **Step 9** Navigate to the Expressway Admin Console and paste the code in the command:

xcommand License Smart Reservation Install "<authorization code>"

**Information** This is an XML file. Make sure you insert the code within double quotes.

**Remember** In the Expressway Admin Console, paste the "<authorization code>" that is copied from the CSSM portal.

**Result:** The installation is successful message appears. Along with the message, a confirmation code is also generated on the product after the authorization code is successfully installed.

**Step 10** Copy the <Confirmation Code>.

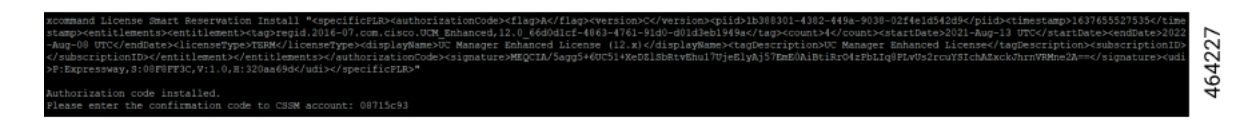

**Step 11** Navigate to the Cisco Smart Software Manager (CSSM) portal to complete the process of updating the licenses. **Step 12** Click **Enter Confirmation Code**.

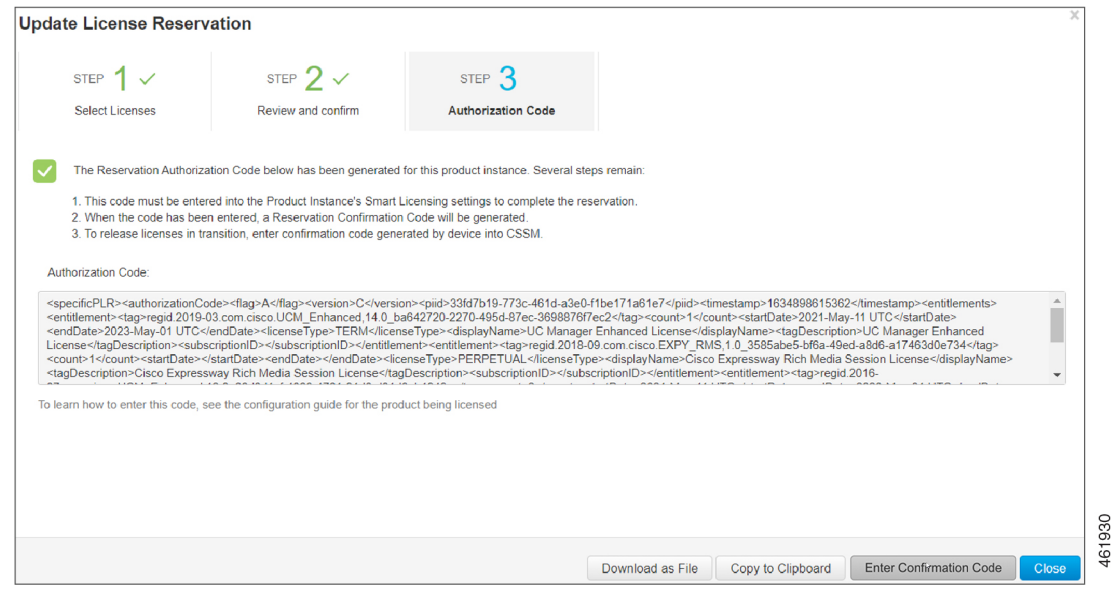

This displays the **Enter Confirmation Code** window.

- **Step 13** Paste the confirmation code in the **Reservation Confirmation Code** field.
- **Step 14** Click **OK**.

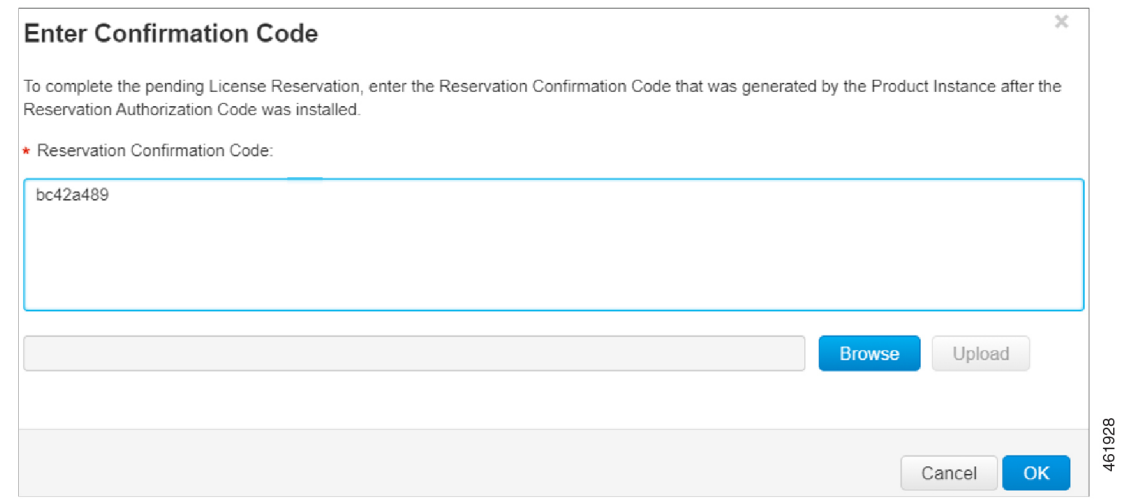

A message that the licenses are successfully reserved appears. Thus the licenses are updated.

#### **What to do next**

For information on the procedure to generate a return code, see the steps on Return [Reservation](#page-38-0) Code.

#### <span id="page-38-0"></span>**Return Reservation Code**

Use this procedure to generate a return code that must be entered into the Cisco Smart Software Manager to return the licenses to the virtual account pool and remove the product instance from CSSM.

#### **Before you begin**

Execute the following command:

- **xconfiguration License Smart ReservationEnable**
- **xcommand License Smart Reservation Request**
- **xcommand License Smart Reservation Install "<authorization code>"**
- **Step 1** Execute this command from the Expressway Admin Console.

xcommand License Smart Reservation Return

This command is executed after successful installation.

This generates a <Return Code>. Copy the return code and paste it in the CSSM portal.

xcommand License Smart Reservation Return 464229 Enter the following return code into the CSSM: CvfS8d-Fx1Yev-qmViq3-1KhkSR-iJfCzN-biB

**Step 2** Navigate to the Cisco Smart Software Manager (CSSM) portal, **Smart Software Licensing** page, follow the path, click **Inventory** > **Product Instances** tab.

The displays the list of available product instances.

- **Step 3** Locate an appropriate product instance where the licenses are installed. Optionally, you can enter a name or product type string in the search tab to locate the product instance or Time and Date stamp or Serial Number of the machine.
- **Step 4** Click the **Actions** drop-down list from the **Actions** column and choose **Remove**.

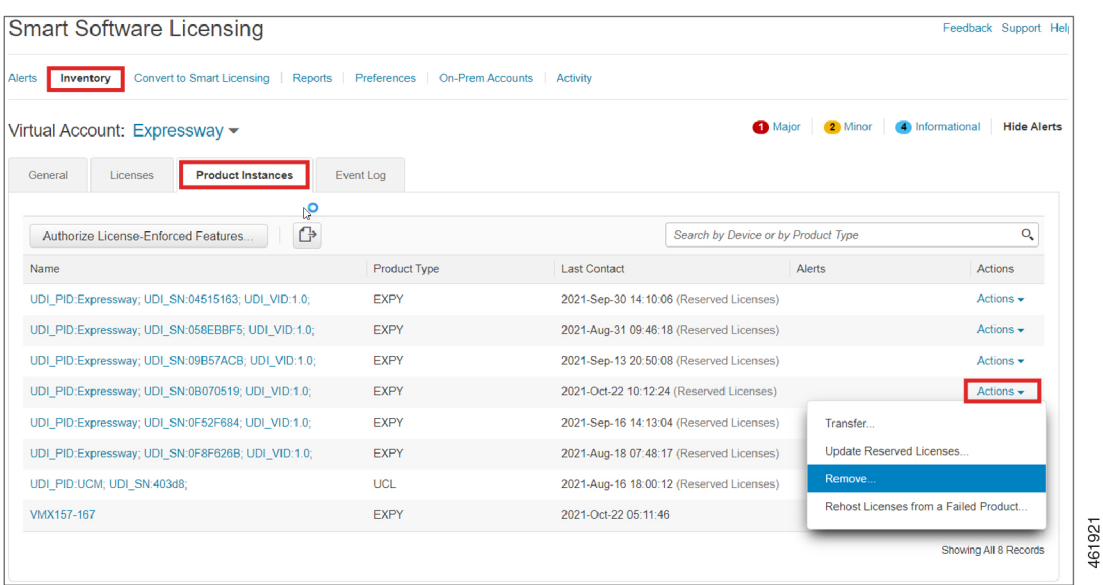

**Result:** This displays the **Remove Product Instance** popup window.

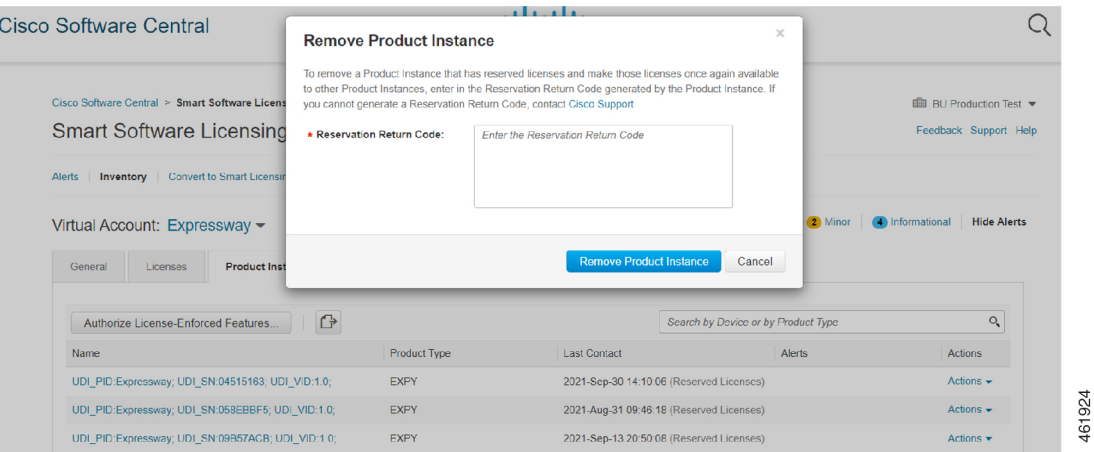

- **Step 5** Paste the reservation return code in the **Reservation Return Code** field.
- **Step 6** Click **Remove Product Instance**.

461926

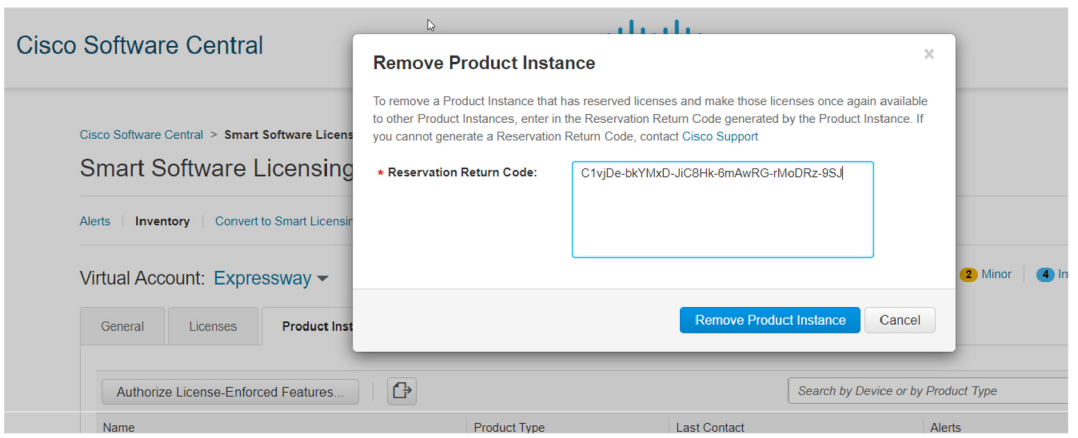

A message that the Product Instance was successfully removed appears.

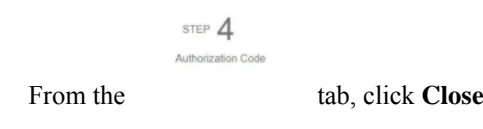

#### **What to do next**

For information on the procedure to cancel the reservation process, see the steps on Cancel the [Reservation](#page-40-0) [Process.](#page-40-0)

#### <span id="page-40-0"></span>**Cancel the Reservation Process**

**Step 7** 

Use this procedure to cancel the reservation process before the authorization code from Cisco Smart Software Manager (CSSM) against Expressway request code is installed.

#### **Before you begin**

Execute the following commands in sequence:

- **xconfiguration License Smart ReservationEnable**
- **xcommand License Smart Reservation Request**
- **Step 1** Execute the command from Expressway Admin Console.

xcommand License Smart Reservation Request

**Result:** <Reservation Request Code> is generated>

- **Step 2** Copy the request code.
- **Step 3** Navigate to Cisco Smart Software Manager (CSSM) portal.
- **Step 4** Click **Inventory** > **Licenses** > **License Reservation...**.

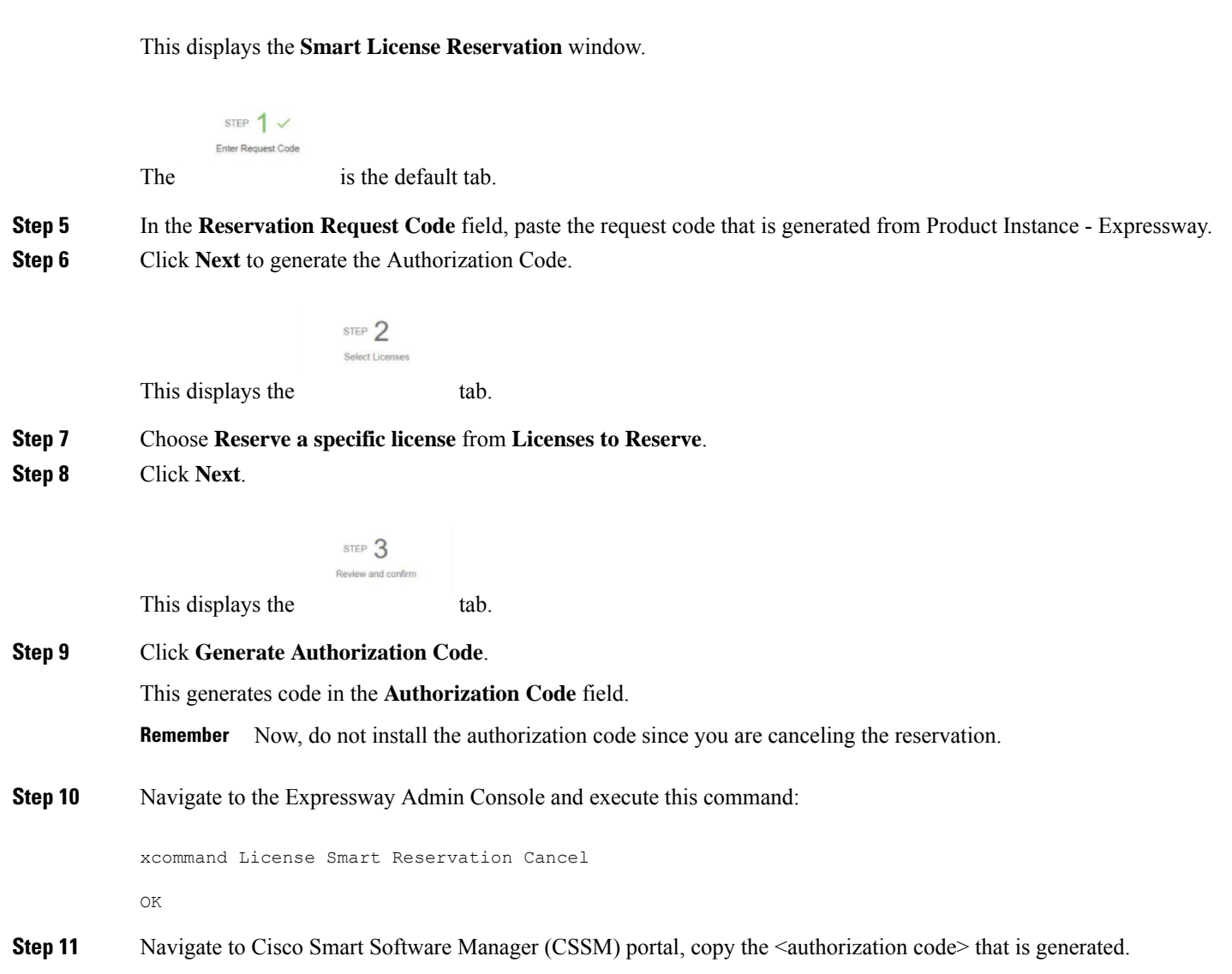

#### **What to do next**

For information on the procedure to generate a return code for the authorization code you have not yet installed, see the steps on Generate a Return Code for the [Authorization](#page-41-0) Code to complete the process.

#### <span id="page-41-0"></span>**Generate a Return Code for the Authorization Code**

Use this procedure to generate a return code for the authorization code you have not yet installed. Enter the return code into the Cisco Smart Software Manager to return the licenses to the virtual account pool and remove the product instance from CSSM.

#### **Before you begin**

Execute the following commands in sequence:

• **xconfiguration License Smart ReservationEnable**

#### • **xcommand License Smart Reservation Request**

**Step 1** Navigate to the Expressway Admin Console and execute the command:

xcommand License Smart Reservation ReturnAuthorization "<auth code>" (paste the authorization code from CSSM)

<Reservation Return Code> is generated.

**Information** This is an XML file. Make sure you insert the code within double quotes.

In order to complete the process, copy the <generated reservation return code> from the Expressway Admin Console.

**Step 2** Navigate to the Cisco Smart Software Manager (CSSM) portal.

#### **Step 3** Click **Inventory** > **Product Instances** tab from the **Smart Software Licensing** page.

The displays the list of available product instances.

- **Step 4** Locate an appropriate product instance where the licenses are installed. Optionally, you can enter a name or product type string in the search tab to locate the product instance or Time and Date stamp or Serial Number of the machine.
- **Step 5** Click **Actions** drop-down list from the **Actions** column and choose **Remove**.

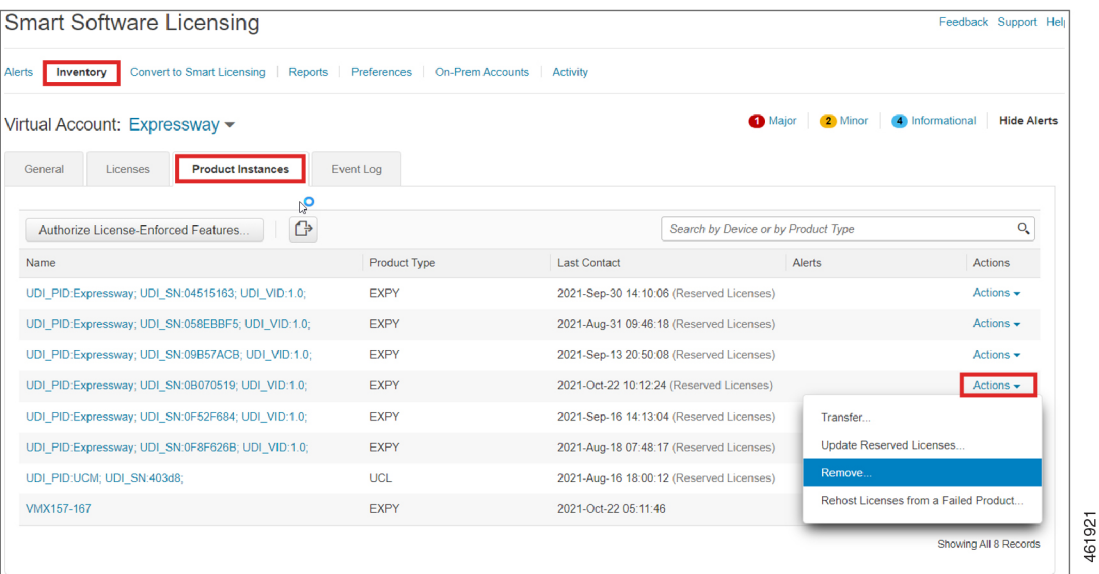

**Result:** This displays the **Remove Product Instance** popup window.

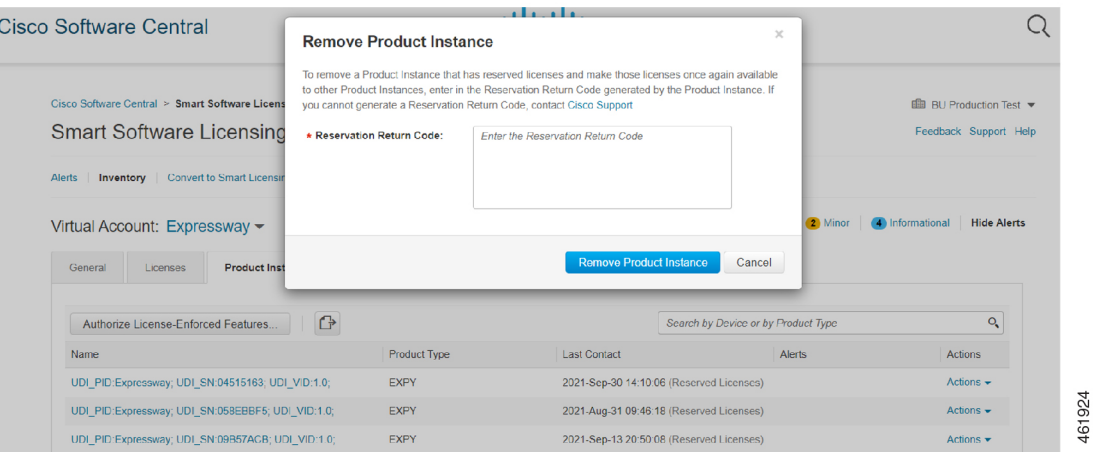

**Step 6** Paste the reservation return code in the **Reservation Return Code** field.

#### **Step 7** Click **Remove Product Instance**.

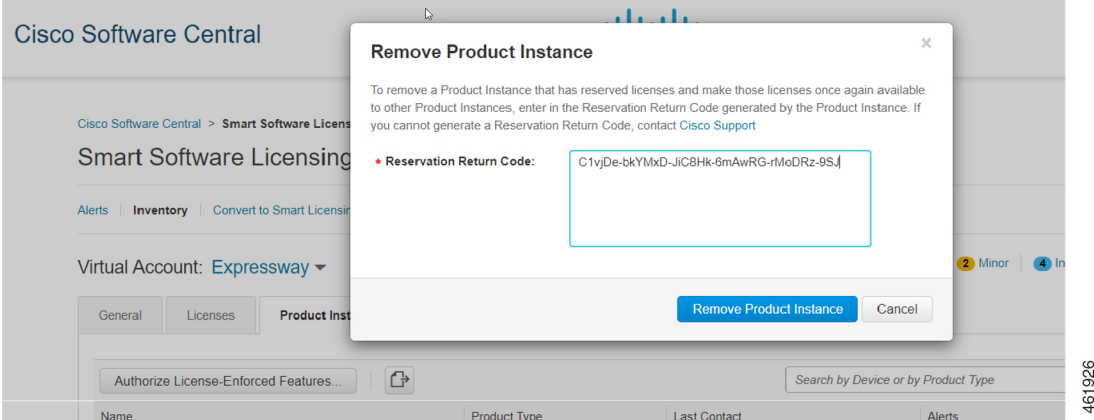

**Result:** A message that the Product Instance was successfully removed appears.

$$
\begin{array}{c}\n\text{STEP } 4 \\
\text{Authentication Co}\n\end{array}
$$

**Step 8** From the tab, click **Close**. **Result:** This completes the process.

## **Additional Information**

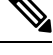

**Note** Make sure that Smart Licensing is *enabled* and Expressway is in *Specific License Reservation (SLR)* mode.

#### **Sharing of Licenses Across Nodes in a Cluster**

Consider Node 1 and Node 2 where,

**Node 1** : 10 Desk Registrations + 10 Rich Media Session (RMS)

**Node 2** : 10 Desk Registrations + 10 RMS

**Explanation**: 10 RMS licenses are consumed when there are 10 Business to Business (B2B) calls made from Node 1.

A cluster license is shared among all the nodes. For example, Node 1 has 10 licenses, if 11th endpoint tries to register then the Node automatically borrows 1 license from other nodes.

**Information:** The license is borrowed only if there are no available RMS licenses in Node 1.

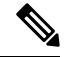

**Note** This behavior is similar to PAK-based licenses.

#### **Reporting of the License Consumption to Smart Agent**

The license consumption is reported to the Smart Agent over pre-configured intervals.

Within a cluster if 1 node consumes more than the installed licenses then only the number of installed licenses will be reported.

For example, In a 2 node cluster, if each node has 10 licenses then 1 node can consume a maximum of 20 licenses. In that case, it will be reporting only the installed number of licenses that is, 10 licenses instead of 20 licenses.

## **Limitation**

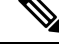

**Note** Make sure that Smart Licensing is *enabled* and Expressway is in *Specific License Reservation (SLR)* mode.

#### **Hard Enforce Entitlement for SLR/Expiry of Smart License Reservation Licenses**

After the license expires, there is no impact on the registration of calling functionalities of the Expressway device until it is restarted.

After the Expressway device is restarted, if the license has expired, the respective functionality will stop and an alarm is triggered.

The functionality associated with license expiry does stop immediately since the device triggers a notification only upon restart.

# <span id="page-45-0"></span>**Smart Licensing Export Compliance**

# **Note**

- The Export Limit of 2500 registrations/calls/sessions is *On* by default for all customers. This means that now every customer will **not** be able to create more than 2500 encrypted connections.
	- Advanced Account Security is not available.
	- From X14.2, FIPS140-2 Cryptographic Mode is available.

FIPS140-2 mode is **only available** on Cisoc Video Communication Server (VCS) with the *Advanced Security option key* and *Expressway Select*, **not** *Expressway* (Export Control Restricted version).

• Encrypted signaling sessions to endpoints' is capped at 2500.

### **Export Control Alarms**

The Export Control approaching alarm and approached alarm are raised once calls and registration capacity have reached 90% and 100% of the export control limit, respectively.

Export Control limit isideally set to a count of 2500 (Calls+Registrations). This appliesto bothSmart Licensing *Connected* and *Reservation* mode(s).

For more information, see "Alarms [Reference"](exwy_b_cisco-expressway-administrator-guide-x15_chapter24.pdf#nameddest=unique_60).

## **Additional Information**

The following are the values used for Export Control.

#### **Lower Watermark for Export Control**

In Export Control, a lower watermark is introduced to update if the export control limit is reached or not. The lower watermark is a 1% value of the current export control limit  $(\sim 2500)$ .

This is to avoid call(s) to change notification when there is a frequent change in the resource usage value.

For example, if the export control limit is reached (~2500). Consequently, a few calls and registrations are dropped. In the current scenario, it is considered that the export limit is reached only when calls or registrations drop until 25 (1% of 2500). New Registrations or Calls are allowed only when the resource usage value is below 2475. This is to avoid call(s) to change notification between 100% to 99% range.

#### **Export Control Limit When WebRTC is Enabled**

When WebRTC is enabled on either Cisco Expressway-C or Cisco Expressway-E, the Export Control limit value is set to 2244, since the maximum WebRTC connections allowed on the Expressway C or E is 256.

When the WebRTC value is disabled, the Export Control limit is set back to 2500.

#### **Restore Process in Smart Licensing Model**

You can backup settings on one Expressway and restore it to a different Expressway. For example, You can use this feature when the original system has failed. Before restoring, install the option keys assigned in the original system to the new system.

If you are using the Smart Licensing model, re-apply the token (in case there are multiple users) or assign a new token before restoring the backup file.

#### **VCS Behavior**

The 2500 Limit is applicable to VCS also. But the requirement to go over the limit with crypto key is not available. From X14.2, VCS always will be within the limit and there is no crypto key to go above the 2500 limit.

## <span id="page-46-0"></span>**Limitations**

#### **Product License Registration - Issue with Converting to Smart Licensing**

This item applies if you want to convert existing Expressway licenses (RMS, Desktop, or Room) to Smart Licensing entitlements. In this case do not use the option in the Cisco Product License Registration portal to partially convert just some of the licenses. Due to a known issue, if you opt to convert only some licenses, the system automatically forfeits/removesthe remaining licenses as well.So the licensesthat are not converted are also removed, and a licensing case will be required to retrieve them.

To avoid this happening, please ensure that the **Quantity to Convert** field is the same value as the **Quantity Available** field; this is the default when you open the page.

#### **Smart Licensing not Available With Features that Use Option Keys (including HSM)**

The following Expressway features are enabled by option keys. Because option keys are incompatible with Smart Licensing, if you need these features, you must use PAK-based licensing and not Smart Licensing:

- Advanced account security
- HSM (Hardware Security Module)
- Microsoft Interoperability

#### **Expressway Reporting "Unknown CA" for Smart Licensing Through Proxy Server with Intercept Mode**

The Expressway does not initiate connections with a proxy or a smart licensing server. A smart licensing agent component initiates these connections. The smart licensing agent validates certificates using its *trust store* list. Users cannot change thislist. Therefore, the device rejects connectionsto any proxy server presenting a CA signed certificate other than the "QuoVadis Root CA 2" with an "Unknown CA" error.

 $\mathbf{l}$